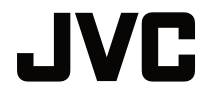

取扱説明書

DLP プロジェクター

# **LX-WX50**

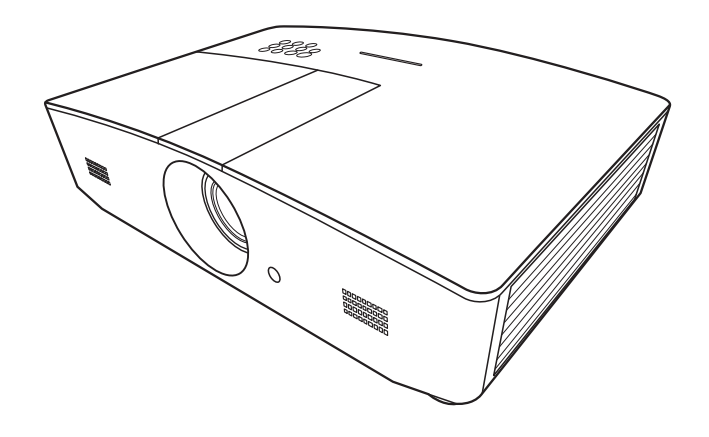

# 目次

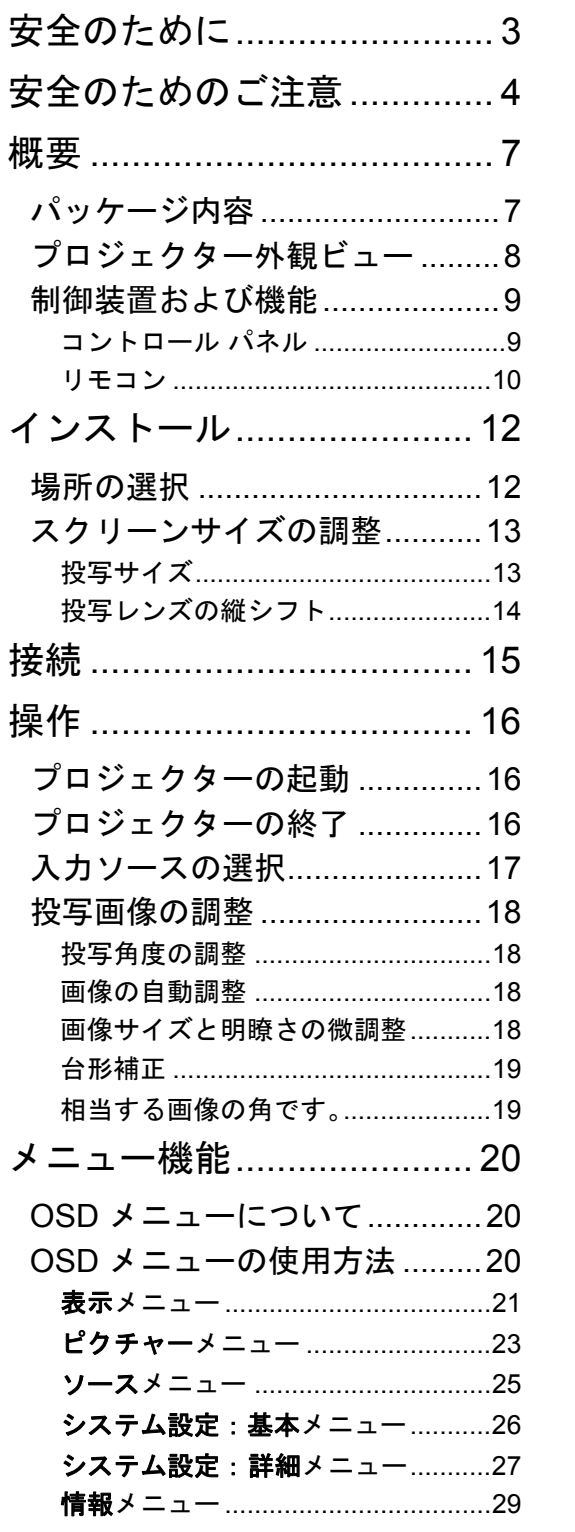

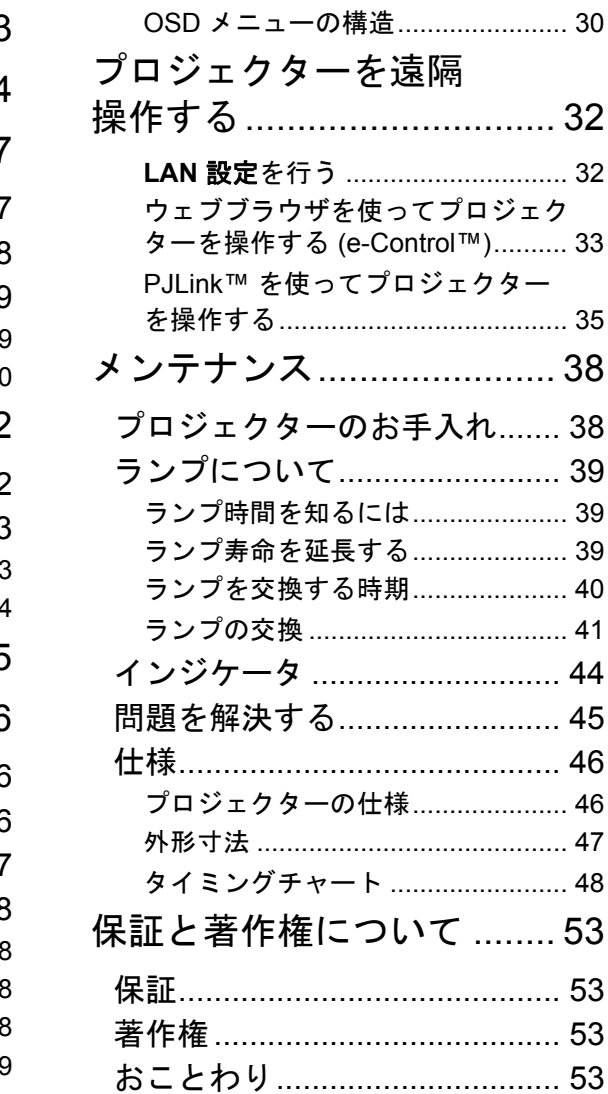

# <span id="page-2-0"></span>安全のために

本製品には、水銀を含む高輝度放電ランプ (HID) が使用されています。お住まい地域の規定に したがって処理してください。これらの素材の廃棄については、環境保全に配慮してお住まい 地域で条例により定められている場合があります。廃棄または再利用についての情報は、お住 まい地域の行政機関にお問い合わせください。米国の場合は、Electronic Industries Alliance: http://www.eiae.org にお問い合わせください。電話番号:1-800-252-5722(米国)または 1-800-964-2650 (カナダ)。

### **FCC** 情報(米国のみ)

#### 注意:

JVC が認めない変更または改ざんを行った場合は、この装置を使用する権利が無効になり ます。

#### 注:

この装置は、FCC 規定の第 15 条に準じ、Class B デジタル機器の制限に従っています。これ らの制限は家庭内設置において障害を防ぐために設けられています。本デバイスはラジオ周波 エネルギーを発生、使用し、さらに放射する可能性があり、指示にしたがってインストールお よび使用しなければ、ラジオ通信に有害な障害を与える場合があります。しかしながら、特定 の方法で設置すれば障害を発生しないという保証は何もありません。このデバイスがラジオや TV 受信装置に有害な障害を与える場合は(デバイスの電源を一度切って入れなおすことによ り確認できます)、障害を取り除くために次の方法にしたがってください。

- 受信アンテナの方向を変える、または設置場所を変える。
- このデバイスと受信装置の距離をあける。
- このデバイスの受信装置とは別のコンセントに接続する。
- 販売店または経験のあるラジオ / テレビの技術者に補佐を求める。

#### 適合宣言

モデル番号:LX-WX50

商標:JVC

発売元:JVCKENWOOD USA Corporation

所在地:1700 Valley Road Wayne, N. J. 07470

電話番号:973-317-5000

この機器は FCC 規定の 15 部に従います。

その操作は次の条件に従います。

(1) この機器は有害な干渉を生じないこと (2) この機器は不都合な操作を生じる可能性のある干 渉を含む、すべての干渉を受けること。

### ノイズの発生についての宣言

操作者の位置における音圧レベルは、ISO7779 の規定に従って 60dB(A) と同等、またはそれ以 下です。

#### お客様へ

本製品は、電磁気の互換性と電気的な安全性について、ヨーロッパの有効な指令と基準に準拠 しています。

ヨーロッパにおける代表者は、JVC KENWOOD Corporation です。JVC Technical Services Europe GmbH Konrad-Adenauer-Allee 1-11 61118 Bad Vilbel Germany

### 使用済み装置とバッテリーの廃棄について

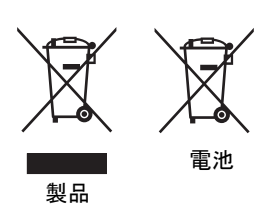

#### **[** ヨーロッパ連合のみ **]**

これらの記号は、これらの記号が付いている装置を一般の家庭用ゴミ として廃棄できないことを意味しています。本製品またはバッテリー を廃棄する場合は、回収業者か適切なリサイクル業者に依頼してくだ さい。

注意:バッテリーの下に記載されている Pb 記号は、このバッテリー に導線が含まれていることを意味しています。

# <span id="page-3-0"></span>安全のためのご注意

お使いのプロジェクターは、情報テクノロジ機器の最新の安全規格に適合するように設計さ れ、テストされています。ただし、本装置を安全にご使用いただくために、このガイドおよび 装置のマークに記載されている指示に従ってください。

- 1. プロジェクターを操作する前に、この取扱説明書をお読みください。本書は必要なときにいつで も参照できるように、安全な場所に保管しておいてください。
- 2. 使用時は必ず装置を水平な平面上に置いてください。
	- 本製品を不安定なカート、スタンド、テーブルに置かないでください。製品が落ちてケガをし たり、製品が故障したりする場合があります。
	- プロジェクターの近くに可燃物を置かないでください。
	- 左右の傾きが 10°、または前後の傾きが 15° を超える状態で使用しないでください。
- 3. 装置を縦向きにしないでください。縦向きにすると、プロジェクターが倒れ、けがをしたり損傷 する恐れがあります。
- 4. 次の場所に装置を置かないでください。
	- 通気が不十分な場所または密閉されている場所。壁との間隔を 50 cm 以上空けて、プロジェク ターの周辺の風通しをよくしてください。
	- 窓を締め切った車内など、非常に高温になる場所。
	- 非常に湿度が高い場所、ほこりの多い場所、タバコの煙にさらされる場所。このような場所に 置くと、光学部品が汚れ、プロジェクターの寿命が短くなり、画像が暗くなります。 - 火災報知器に近い場所。
	- [「プロジェクターの仕様」](#page-45-1)に記載される値を超える場所。
- 5. プロジェクター動作中に通気孔をふさがないでください(スタンバイモードでも同様)。 - 本製品の上に布などをかぶせないでください。 - 本製品をブランケットなどの寝具類、または他の柔らかい物の上に置かないでください。
- 6. メインの電源電圧が ±10 ボルト程度の変動がある場所では、プロジェクターを電源安定化装置、 サージプロテクタ、あるいは UPS のいずれかに接続されるようお薦めします。
- 7. 装置の上に乗ったり、物を置いたりしないでください。
- 8. プロジェクターの上または近くに液体を置かないでください。プロジェクターに液体が入った場 合は、保証は適用されません。プロジェクターを濡らした場合は、電源コンセントからプロジェ クターを外し、JVC にご連絡の上プロジェクターの点検をご依頼ください。

9. 動作中は、プロジェクターのレンズを覗き込まないでください。目を傷つける場合があります。

√-╳→≧■

RG2 IEC 62471-5:2015

- 10. ランプは定格寿命より長く使用しないでください。ごくまれですが、定格寿命より長く使用する と、ランプが破裂することがあります。
- 11. ランプは、動作中に非常に高温になります。ランプ部を取り外して交換する場合は、プロジェク ターの電源を切ってから 45 分間ほど放置して、プロジェクターを常温に戻してください。
- 12. プロジェクターが完全に冷却され、電源からコードを外すまでは、絶対にランプ部品を交換しな いでください。
- 13. 本製品を天井に取り付けて、イメージを反転投写することができます。適切な天井取り付けキッ トをご使用ください。
- 14. この装置は接地されていなければなりません。
- 15. 本体を設置する際は、デバイスに手が届きやすい固定配線に繋ぐか、本体の近くにある手が届き やすいコンセントに電源を繋いでください。本体操作時にエラーが発生した場合は、電源を切る か、コードをコンセントから抜いてください。

#### 高温についてのご注意

動作中は排気口周辺や排気口上部のキャビネットが高温になります。火傷の原因となることが あります。これらに手を触れないでください。触れると、火傷する恐れがあります。特に小さ いお子様にはご注意ください。また、金属を置かないでください。高温になり、事故やケガの 原因となることがあります。

#### プロジェクターの天井取り付け

プロジェクターを天井に取り付ける場合は、プロジェクター専用天井取り付けキットをお使い になり、しっかりと確実に設置してください。

そうしなければ、ゲージやネジの長さが正確でないためプロジェクターが正しく固定されず落 下してしまう恐れがあります。

適切なプロジェクター専用天井取り付けキットは、プロジェクターを購入された販売店でお買 い求めいただけます。また別途 Kensington ロックをお求めになり、プロジェクターの Kensington ロックスロットと天井取り付けブラケットのベースをセキュリティケーブルでしっ かりと繋いでおくことをお薦めします。このようにしておくと、万一天井取り付けブラケット が緩んでしまった場合にも、プロジェクターを補助的に支えることができます。

本装置のキャビネットは開けないでください。内部には危険な電圧が流れており、触れると死 に至る場合もあります。お客様ご自身で補修できるパーツは、ランプのみです。詳細は [41](#page-40-0) ページを参照してください。

いかなる状況においても、これ以外のカバーをご自身で取り外そうとしないでください。修理は 認定サービス担当者にお問い合わせください。

将来搬送が必要な場合に備えて、元の梱包材料は捨てずに保管しておいてください。使用後にプロジェク  $\sqrt{1}$ ターを梱包する必要がある場合は、搬送中に製品が破損しないように投写レンズを適切な位置に調整し、 レンズをレンズクッションで保護し、さらにレンズクッションとプロジェクタークッションをぴったりと くっつけてください。

点検修理については、認定技術者にお問い合わせください。

### 結露

寒い場所から暑い場所へプロジェクターを移動させた後は、すぐには装置を操作しないでくだ さい。このように温度が急激に変化した状態では、重要な内部部品が結露する場合がありま す。プロジェクターの故障の原因となりますので、このような状態では最低でも 2 時間以上経 過してから装置を使用してください。

#### 揮発性液体の使用の禁止

殺虫剤やある種のクリーナーなどの揮発性液体を装置の近くで使用しないでください。ゴムや プラスチック製品などを長時間装置に触れたままの状態で放置しないでください。装置に痕が 残ってしまいます。化学薬品を染み込ませた布で装置を拭く場合は、本書に記載される安全の ための指示にしたがってください。

#### 処理

本装置には人体や環境に有害な素材が使用されています。

- リード(はんだに使用されています)
- 水銀 (ランプに使用されています)

製品や使用済みランプを処理する方法については、お住まい地域の環境局にお尋ねください。

<span id="page-6-0"></span>概要

# <span id="page-6-1"></span>パッケージ内容

丁寧に開梱し、次に示すものがすべて揃っていることを確認してください。本製品を購入され た地域によっては、同梱されていないアイテムもあります。ご購入場所をご確認ください。

一部のアクセサリは、国によって異なる場合があります。

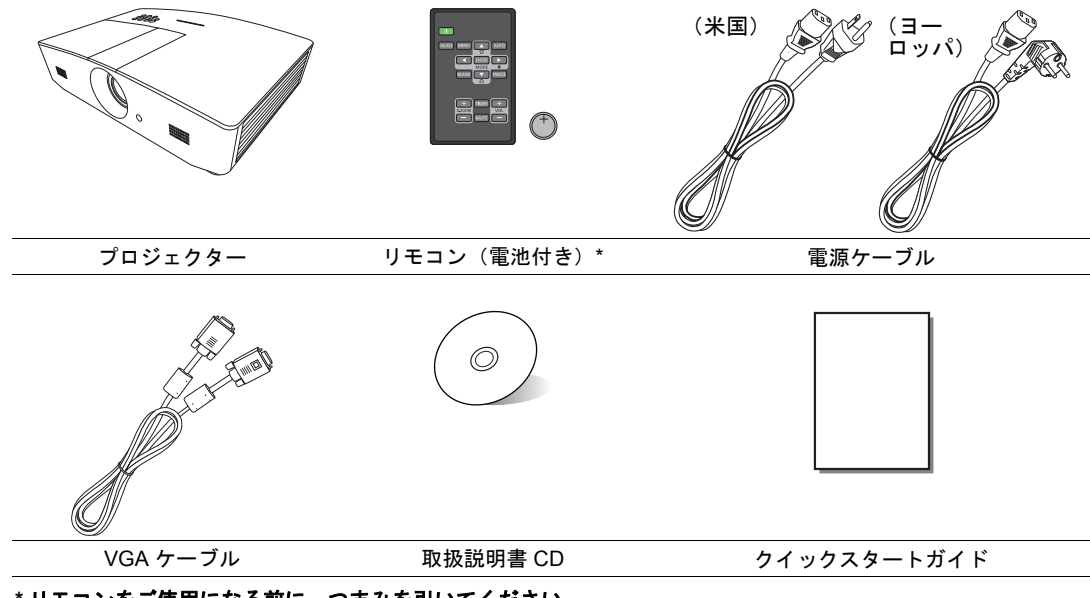

**\*** リモコンをご使用になる前に、つまみを引いてください。

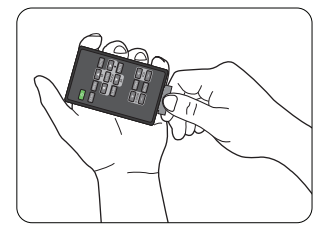

### <span id="page-7-0"></span>前面 **/** 上面

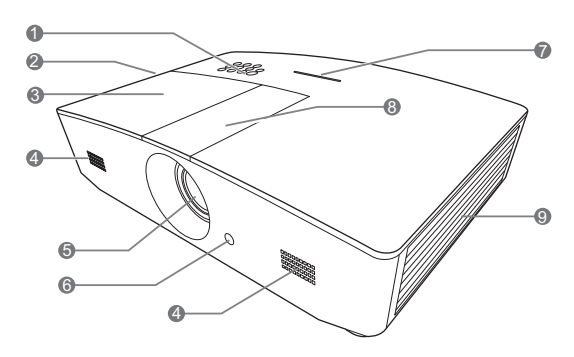

背面 **/** 底面

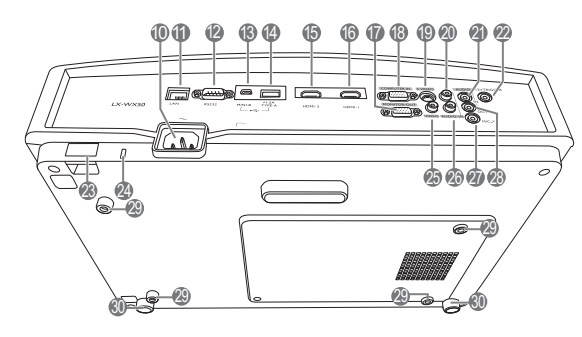

- **1.** コントロール パネル(詳細は[「コント](#page-8-1) ロール [パネル」を](#page-8-1)参照してください。)
- **2.** 通気(熱気排出)
- **3.** ランプカバー
- **4.** スピーカー グリル
- **5.** 投写レンズ
- **6.** 正面赤外線リモートセンサー
- **7. LED** 表示灯
- **8.** レンズ調整パネルカバー(詳細は、 [「コントロール](#page-8-1) パネル」を参照してくだ さい)
- **9.** 通気(冷気取り込み)
- **10.AC** 電源コード差し込み口
- **11. RJ45 LAN** 入力端子
- **12.RS-232** コントロールポート
- **13.Mini USB** ポート
	- 補修用です。
- **14.USB Type-A** ポート 外部デバイスの充電に使用します。
- **15.HDMI-2** ポート
- **16.HDMI-1** ポート
- **17.RGB** 信号出力端子
- **18.RGB (PC)/** コンポーネントビデオ **(YPbPr/YCbCr)** 信号入力端子
- **19.S** ビデオ入力端子
- **20.**オーディオ **(R)** 入力端子
- **21.**オーディオ入力端子
- **22.12VDC** 出力端末

電子スクリーンや照明コントロールな ど、外付け装置を使用するために使用 します。これらの装置の接続方法につ いては、販売店へお尋ねください。

- **23.**セキュリティ バー
- **24.Kensington** ロックスロット
- **25.**ビデオ入力端子
- **26.**オーディオ **(L)** 入力端子
- **27.**マイクロフォン端子
- **28.**オーディオ出力端子
- **29.**天井取り付け用の穴
- **30.**高さ調整脚

## <span id="page-8-0"></span>制御装置および機能

<span id="page-8-1"></span>コントロール パネル

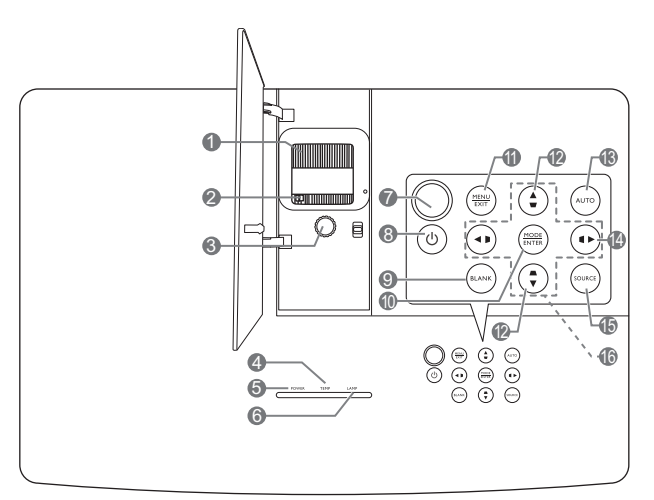

- **1.** ピントリング 投写イメージの焦点を調整します。
- **2.** ズームリング 画像のサイズを調整します。
- **3.** レンズシフト リング 投写イメージの位置を調整します。
- **4. TEMP**(温度警告ライト) プロジェクターの温度が異常に高くなると 赤く点灯します。
- **5. POWER**(電源インジケータ ライト) プロジェクター動作中に点灯または点滅し ます。
- **6. LAMP**(ランプインジケータ ライト) ランプの状態を示します。ランプに問題が 発生すると、点灯または点滅します。
- **7.** 上 **IR** リモートセンサー
- **8.** 電源 スタンバイと電源オンの状態を切り替え ます。
- **9. BLANK** スクリーンに表示されている画像を消しま す。プロジェクターかリモコンを押すと、映 **14.** 像が復帰します。

#### **10.MODE**

画像設定モードを選択します。 **ENTER**

選択したオン スクリーン ディスプレイ (OSD) メニューのアイテムを実行します。

#### **11. MENU**

- オンスクリーン ディスプレイ (OSD) メニューにアクセスします。
- 前の OSD メニューに戻ったり、終了し てメニュー設定を保存します。

#### **EXIT**

前のオン スクリーン ディスプレイ (OSD) メニューに戻り、行った変更内容を保存し て終了します。

#### 12.台形補正キー ( **w** 、 ■ )

台形補正画面が開きます。正面以外の方向 から投写した結果歪んだ画像を手動で補正 する場合は、◀、▲、▶、▼ を使用します。

#### **13.AUTO**

自動的に最高の画像 タイミングが決定されます。

パネルキーロックを有効にします。キーを ロック解除するには、▶ を3秒間押します。 または、リモコンを使って OSD メニューを 設定します。

#### **15.SOURCE**

ソース選択バーを表示します。

16.矢印キー (◀、▲、▶、▼) オンスクリーン ディスプレイ (OSD) メニューが有効な場合、これらのキーを方 向指示のボタンとして使用し、メニュー項 目の選択や調整を行います。

#### <span id="page-9-0"></span>リモコン

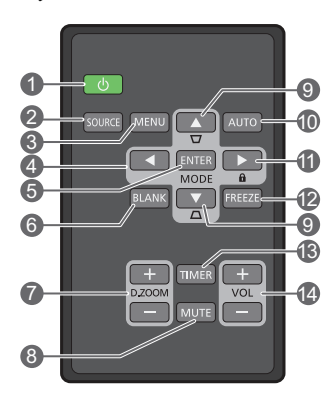

- **1.** 電源 スタンバイと電源オンの状態を切り替え ます。
- **2. SOURCE** ソース選択バーを表示します。
- **3. MENU**
	- オンスクリーン ディスプレイ (OSD) メニューにアクセスします。
	- 前の OSD メニューに戻ったり、終了し てメニュー設定を保存します。
- 4. 矢印キー ( **∢** 左、▶ 右、▲上、▼ 下) オンスクリーン ディスプレイ (OSD) メニューが有効な場合、これらのキーを 方向指示のボタンとして使用し、メ ニュー項目の選択や調整を行います。

#### **5. ENTER**

選択したオン スクリーン ディスプレイ (OSD) メニューのアイテムを実行します。

#### **MODE**

使用可能なピクチャモードを選択します。

#### **6. BLANK**

スクリーンを消画します。プロジェクターか リモコンを押すと、映像が復帰します。

- **7. D. ZOOM+/D. ZOOM-**
	- ズームバーを表示します。
	- **D. ZOOM+**:ズームバーが表示されたら、 投写した画像サイズを拡大します。画像が 拡大されたら、▲/▼/◀/▶ を使って画像をナビ ゲートします。
	- **D. ZOOM-**:画像を拡大すると、投写画像 のサイズが縮小されます。画像を元のサイ ズに戻すには、**AUTO** を押します。
- **8. MUTE**
- 音声を一時的に消します。

#### 9. 台形補正キー ( **w** 、▲ ) 台形補正画面が開きます。正面以外の方向か

ら投写した結果歪んだ画像を手動で補正する 場合は、◀、▲、▶、▼を使用します。

**10.AUTO**

表示画像に最適なタイミングを自動的に決定 します。

#### **11.**

パネルキーロックを有効にします。キーを ロック解除するには、▶ を3秒間押します。 または、リモコンを使って OSD メニューを設 定します。

#### **12.FREEZE**

投写画像を静止します。

**13.TIMER**

タイマー設定に基づいてオンスクリーンタイ マーを有効または非表示にします。

**14.VOL+**

プロジェクターの音量を上げます。 **VOL-**

プロジェクターの音量を下げます。

### リモコンの電池の装着 **/** 交換

- 1. 図のように、バッテリー ホルダーを引き出します。バッテ リー ホルダーを引き出す間、ロック アームを押したまま にしてください。
- 2. 新しい電池を入れます。+極が外側を向くようにしてくだ さい。
- 3. ホルダーをリモコンに戻します。
- リモコンや電池は台所、浴室、サウナ、サンルーム、車内など高温多 湿の場所に放置しないでください。
	- 電池メーカーが推奨するものと同じか、または同種の電池以外は使用 しないでください。
	- また、使用済みの電池はメーカーの指示および地域の環境規定にしたがって処分してください。
	- 電池を火の中に投げ込まないでください。爆発の危険性があります。
	- 電池が完全に消耗してしまったり、またはリモコンを長期間使用しないときには、漏電によりリモコンのコ ントロール部分が破損しないように電池は外しておいてください。

### リモコンの有効範囲

リモコンはプロジェクターの IR リモコン センサーに対して垂直に 30 度以内の角度に持たなけ れば、正しく作動しません。リモコンとセンサーの距離は、8 メートル(~ 26 フィート)以 内でなければなりません。

リモコンとプロジェクターの IR センサーの間に障害物を置かないでください。

**•** 正面からプロジェクターを操作する

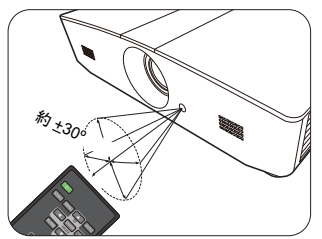

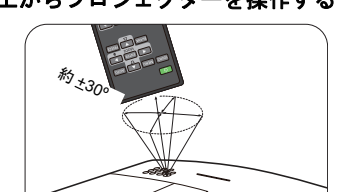

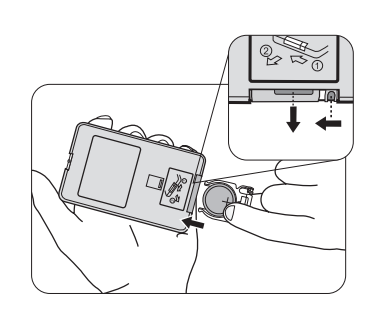

**•** 上からプロジェクターを操作する

<span id="page-11-0"></span>インストール

## <span id="page-11-1"></span>場所の選択

プロジェクターの設置場所を決める際には、次のことに配慮してください。

- スクリーンのサイズと位置
- コンセントの位置
- プロジェクターとその他の機器の間の位置と距離 このプロジェクターは、次の方法で設置できます。

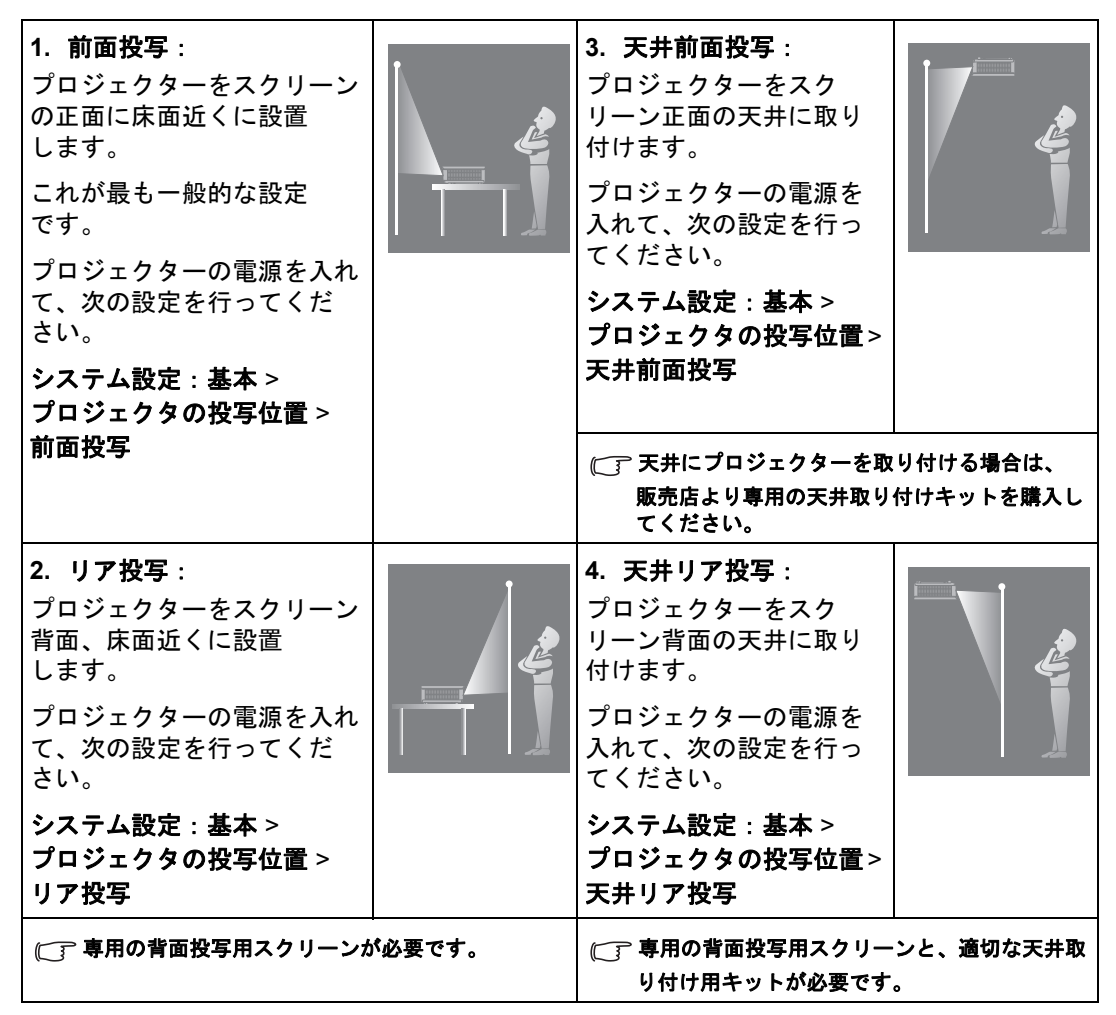

# <span id="page-12-0"></span>スクリーンサイズの調整

プロジェクター レンズからスクリーンまでの投写距離、ズーム設定、ビデオフォーマットによ り投写画面サイズは変化します。

### <span id="page-12-1"></span>投写サイズ

投射距離を決定するには、下の図と表をご覧ください。

画像対角 16:10

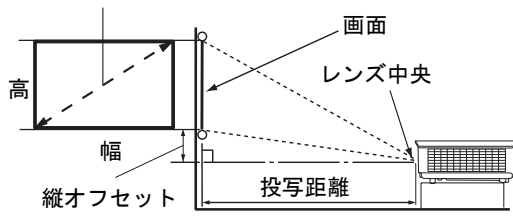

**•** スクリーンの縦横比は **16:10** であり、 投写画像の縦横比は **16:10** です

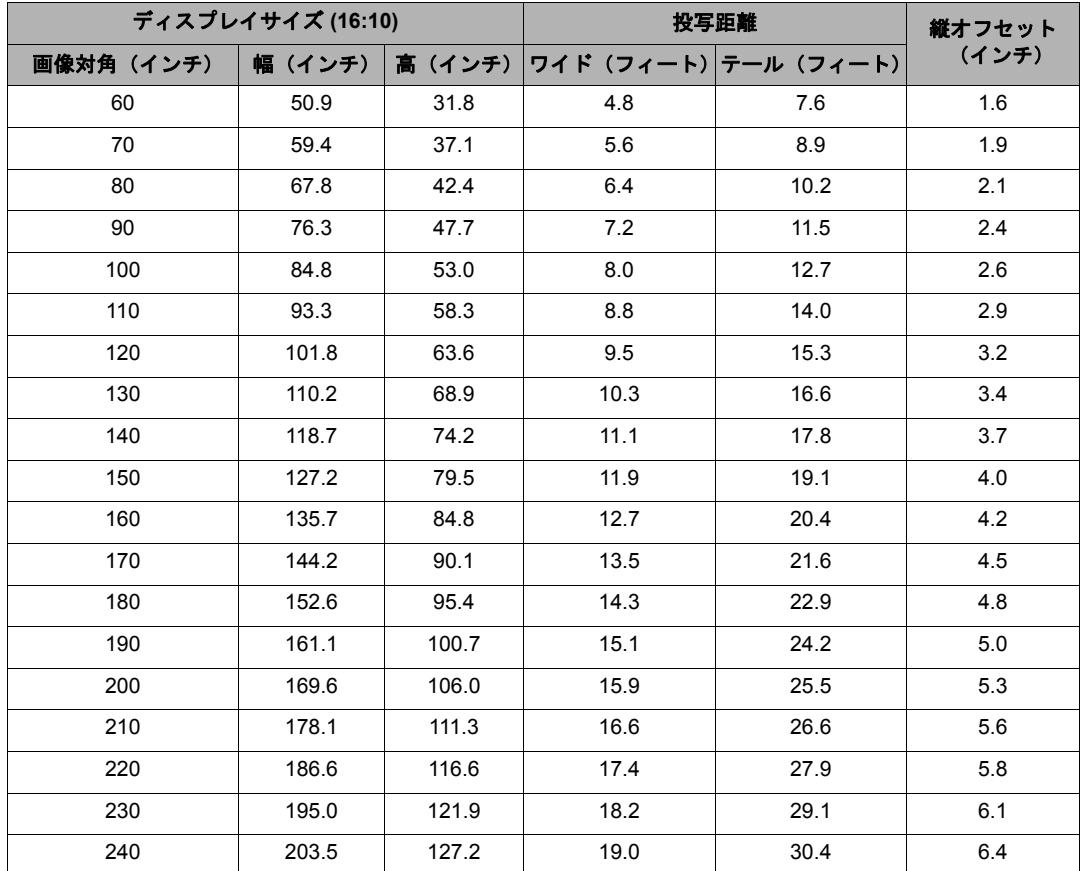

測定値はすべておよその値であり、実際のサイズにより変わります。プロジェクターを完全に固定する場合は、 事前に実際のプロジェクターを使って投射サイズ、距離、プロジェクターの光学的特性をお試しになることをお 薦めします。こうすることで、最適な設置場所を決めることができます。

### <span id="page-13-0"></span>投写レンズの縦シフト

プロジェクターをより自由に取り付けられるように、レンズの縦シフト機能が備わっていま す。投写画像の上端を少し上げ下げすることができます。

レンズシフト(オフセット)は投写画像の高さのパーセンテージにより表示されます。これは 投写画像の縦の中心からのオフセットとして測定されます。レバーを使用すると、画像の位置 によって可能な範囲で上下にシフトできます。

レンズのシフト:

- 1. レンズ調整パネルカバーのスイッチ(1個の点で表示されています)を軽く押すと開き ます。
- 2. レンズ調整パネルカバーを上げます。
- 3. レンズシフト リングを回して投写位置を調整します。
- 4. 調整できたら、レンズ調整パネルカバーを閉じます。
- スクリーンの位置が固定されている場合

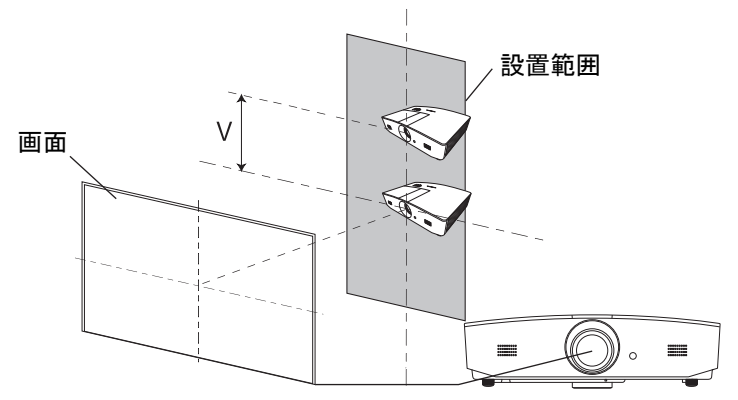

**•** プロジェクターの位置が固定されている場合

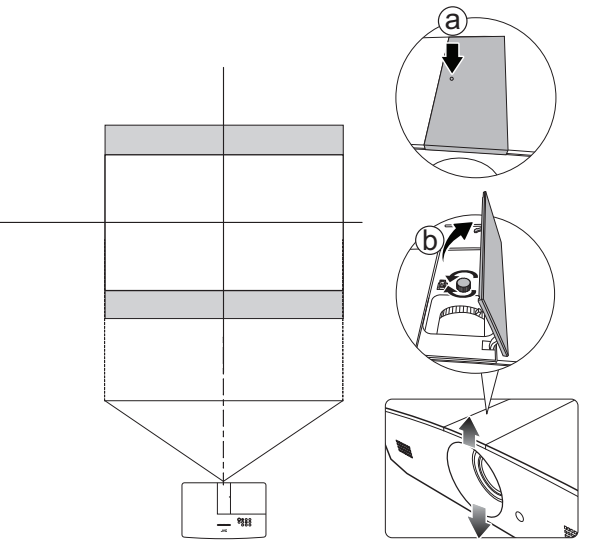

- レバーは締めすぎないでください。
	- 画質が悪い場合はレンズシフト調整が正常に機能しません。画像が歪む場合は[、「投写画像の調整」](#page-17-0)を参照し てください。

<span id="page-14-0"></span>接続

信号ソースをプロジェクターに接続する際には、次の点を確認してください。

- 1. 接続を行う前にすべての機器の電源をオフにします。
- 2. 各ソースに正しい信号ケーブルを使用します。
- 3. ケーブルがしっかり差し込まれていることを確認します。
- 下に示す接続図では、プロジェクターにケーブルは接続されていません(詳細は[、「パッケージ内容」を](#page-6-1)参照 してください)。ケーブルはお近くの電気店でお求めください。

下の接続図は参照用です。プロジェクターの背面にある接続端子は、プロジェクターのモデル 毎に異なります。

ノートブックまたはデスクトップ コンピュータ

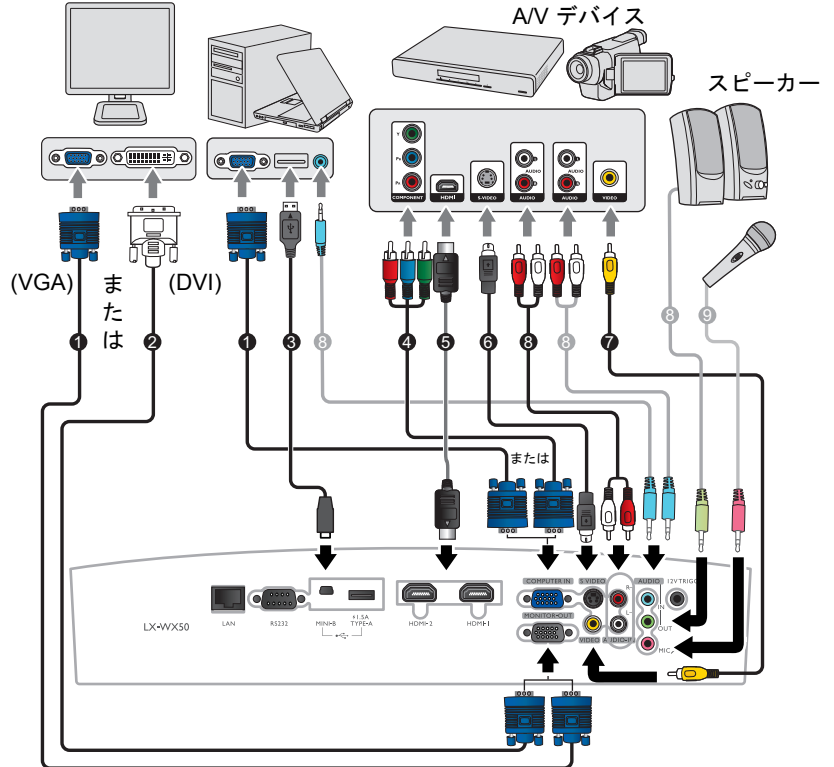

- 1. VGA ケーブル
- 2. VGA DVI ケーブル
- 3. USB ケーブル
- 4. コンポーネントビデオ VGA (D-Sub) アダプタケーブル
- 5. HDMI ケーブル
- 6. S ビデオ ケーブル
- 7. ビデオケーブル
- 8. オーディオケーブル
- 9. マイクロフォン

<span id="page-15-0"></span>操作

## <span id="page-15-1"></span>プロジェクターの起動

- 1. 電源ケーブルをプロジェクターとコンセントに差し込みま す。コンセントのスイッチをオンにします(該当する場 合)。電源を入れると、**POWER**(電源インジケータ ライ ト)がオレンジ色になります。
- 付属の電源ケーブルを使って、感電や火災などの危険を防止してくだ さい。
	- 2. © を押してプロジェクターを起動します。POWER (電源 インジケータ ライト)が緑色に点滅し、投写されると緑色 に点灯します。

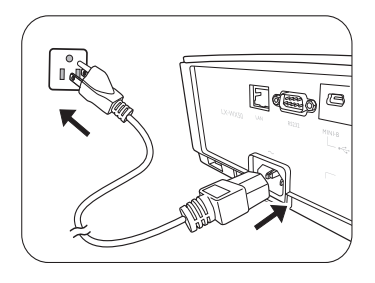

ファンが作動を開始し、ウォームアップする間スクリーンにスタートアップ画像が表示さ れます。ウォームアップ中は、プロジェクターはいかなるコマンドにも応答しません。

## <span id="page-15-2"></span>プロジェクターの終了

- 1. 心を押します。プロジェクターにシャットダウンの確定メッセージが表示されます。
- 2. 再び <br />
を押してください。
POWER (電源インジケータ ラ イト)がオレンジ色に点滅し、ファンが2分ほど作動して ランプを冷却します。冷却中は、プロジェクターはいかな るコマンドにも反応しません。
- 3. 冷却処理が終了したら、**POWER**(電源インジケータ ライ ト)がオレンジ色に点灯します。 長期間プロジェクターをご使用にならない場合は、電源 ケーブルを抜いておいてください。

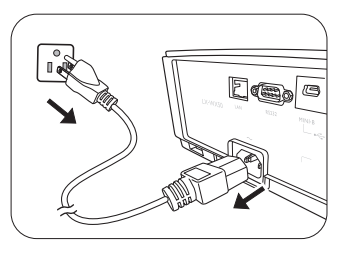

プロジェクターを切った直後に再び電源を入れると、高熱によりランプの寿命が短くなる場合がありますのでお 止めください。実際のランプの寿命は、環境や使い方により異なります。

# <span id="page-16-0"></span>入力ソースの選択

このプロジェクターは同時に複数の装置と接続することができます。ただし一度に表示できる 装置は 1 台のみです。起動時にプロジェクターは自動的に有効な信号を検出します。

プロジェクターに常に信号を自動検出させたい場合は、

• ソースメニューに進み、クイック自動検索を有効にします。(25 [ページの「クイック自動検](#page-24-1) [索」を](#page-24-1)参照してください)

ビデオソースを選択するには:

1. **SOURCE** を押して、ソース選択バーを表示します。

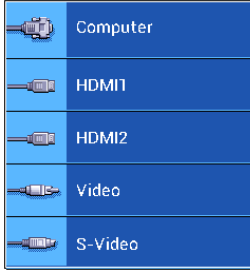

2. 任意の信号が選択されるまで ▲/▼ を押し、次に ENTER を押します。. 信号が検出されたら、選択したソース情報が画面に数秒間表示されます。プロジェクター に複数の装置が接続されている場合は、ステップ 1-2 を繰り返すと別の信号を検出するこ とができます。

このプロジェクターのネイティブ ディスプレイ解像度については[、「プロジェクターの仕様」](#page-45-1)をご参照ください。 最高の画質にするには、この解像度で出力できる入力信号を選択、使用する必要があります。これ以外の解像度 を使用すると、縦横比の設定によってプロジェクターが画像の縦横比を変更してしまうため、画像が歪んだり、 鮮明さが失われたりします。詳細は[、「縦横比」を](#page-20-1)参照してください。

## <span id="page-17-0"></span>投写画像の調整

### <span id="page-17-1"></span>投写角度の調整

プロジェクターには 2 個の高さ調節用フットが付いてい ます。これらの調整用脚を使用すると、画像の高さと投 写角度を変更できます。適切な角度になるようにフット を調整してください。

 $\mathbb{C}$  スクリーンとプロジェクターが互いに垂直でない場合、投写イメー ジは縦方向に台形になります。このような問題を補正する方法につ いては[、「画像の自動調整」を](#page-17-2)参照してください。

### <span id="page-17-2"></span>画像の自動調整

場合によっては、PC 信号の画質を最適化する必要が生じ ることもあります。これを実行するには、**AUTO** を押し ます。組み込みのインテリジェント自動調整機能により 周波数およびクロックの値が再調整され、3 秒以内に最 適な画質が得られます。

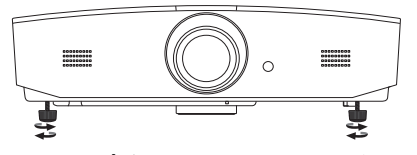

ランプが点灯しているときには絶対  $\bigwedge$ にレンズを覗かないでください。ラ ンプからは強い光が発されており、 目を傷つける場合があります。

> クイックリリース ボタンは熱風が出 る排気孔の近くにありますので、こ のボタンを押すときには注意してく ださい。

下図のように、現在の入力ソース情報がスクリーンの隅に 3 秒間表示されます。

この機能は **PC** 信号が選択されている場合にしか使用できません。

#### <span id="page-17-3"></span>画像サイズと明瞭さの微調整

投写画像のサイズを調整するには、レンズ調整パネルカバーを開いた後で、プロジェクターで ズームリングを使います。

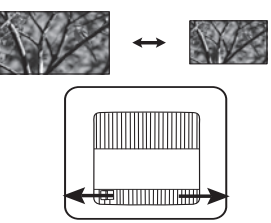

画像を鮮明にするには、レンズ調整パネルカバーを開き、プロジェクターのピントリングで調 整します。

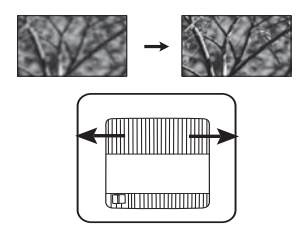

<span id="page-18-0"></span>台形補正

台形補正とは、投写画像の上辺または下辺のいずれかが明らかに長くなってしまう状態のこと です。プロジェクターがスクリーンに対して垂直でないときに生じます。

プロジェクターの高さを調整するほか、次のいずれかの手順に従って手動で修正する必要があ ります。

- 1. 次のいずれかの操作を実行すると、台形補正画面が表示されます。
	- プロジェクターの ▲/■ または ▼/■ を押します。
	- リモコンの ▲/■ または ▼/■ を押します。
	- 表示メニューを開き、台形補正を選択して **ENTER** を押します(OSD メニューにアク セスする手順については、「OSD [メニューの使用方法」](#page-19-2)を参照してください)。
- 2. 次の図は、台形補正の歪みを補正する方法を示しています。

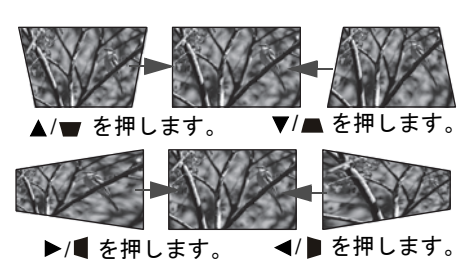

- 画像下部の台形補正を補正するには、▲ または **▲/■ を使用します。**
- 画像上部の台形補正を補正するには、または ▼/■ を使用します。
- 画像左側の台形補正を補正するには、▶ または **▶/■ を使用します。**
- 画像右側の台形補正を補正するには、◀ または **</**■ を使用します。

完了したら、**MENU** を押して変更内容を保存し、終 了します。

### <span id="page-18-1"></span>相当する画像の角です。

21 [ページの「角調整」](#page-20-2)を参照してください。

# <span id="page-19-0"></span>メニュー機能

# <span id="page-19-1"></span>OSD メニューについて

OSD メニューにアクセスするには、**MENU** を押します。

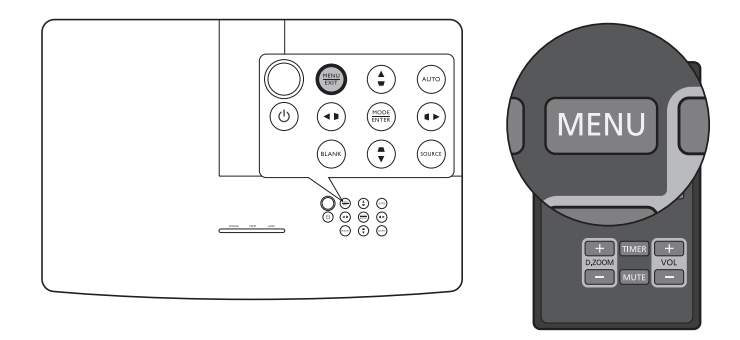

# <span id="page-19-2"></span>OSD メニューの使用方法

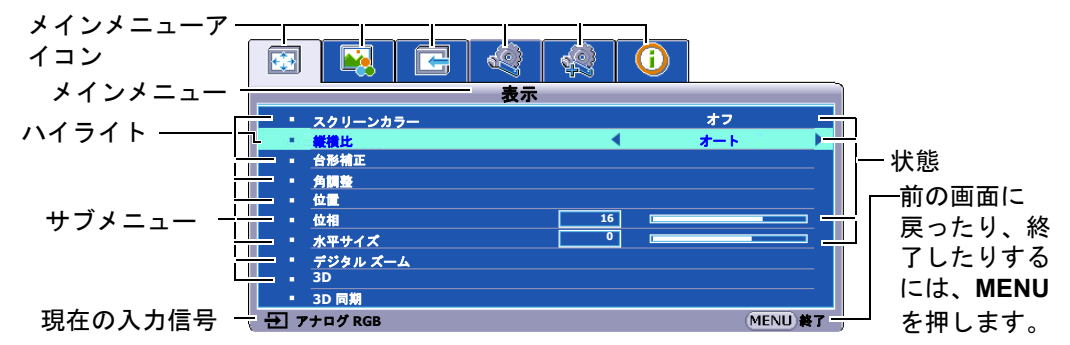

OSD メニューにアクセスするには、プロジェクターまたはリモコンで **MENU** を押します。 次のメインメニューで構成されています。詳細は、次のメニューアイテムのリンクをご覧くだ さい。

- 1. 表示メニュー ([21](#page-20-0) ページ参照)
- 2. ピクチャーメニュー ([23](#page-22-0)ページ参照)
- 3. ソースメニュー([25](#page-24-0) ページ参照)
- 4. システム設定:基本メニュー([26](#page-25-0) ページ参照)
- 5. システム設定:詳細メニュー([27](#page-26-0) ページ参照)
- 6. 情報メニュー([29](#page-28-0) ページ参照)

使用可能なメニュー アイテムは、接続されたビデオソースか、指定した設定により異なりま す。使用できないメニュー アイテムは、グレー表示されます。

- プロジェクターかリモコンの矢印キー ( **/ //** ) を使って、メニューアイテムを移動し ます。
- **ENTER** を使って、選択したメニューアイテムを確定します。

<span id="page-20-2"></span><span id="page-20-1"></span><span id="page-20-0"></span>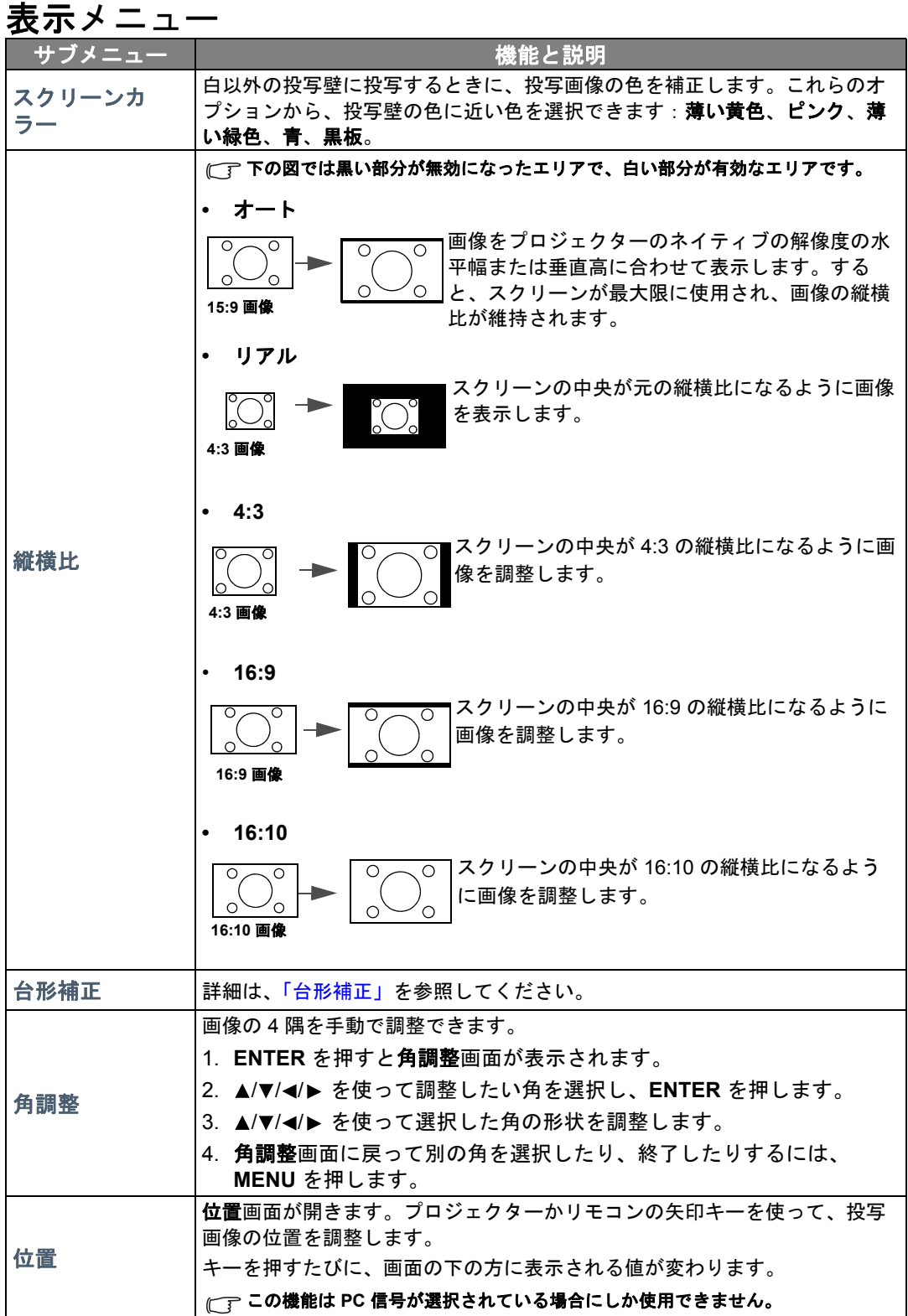

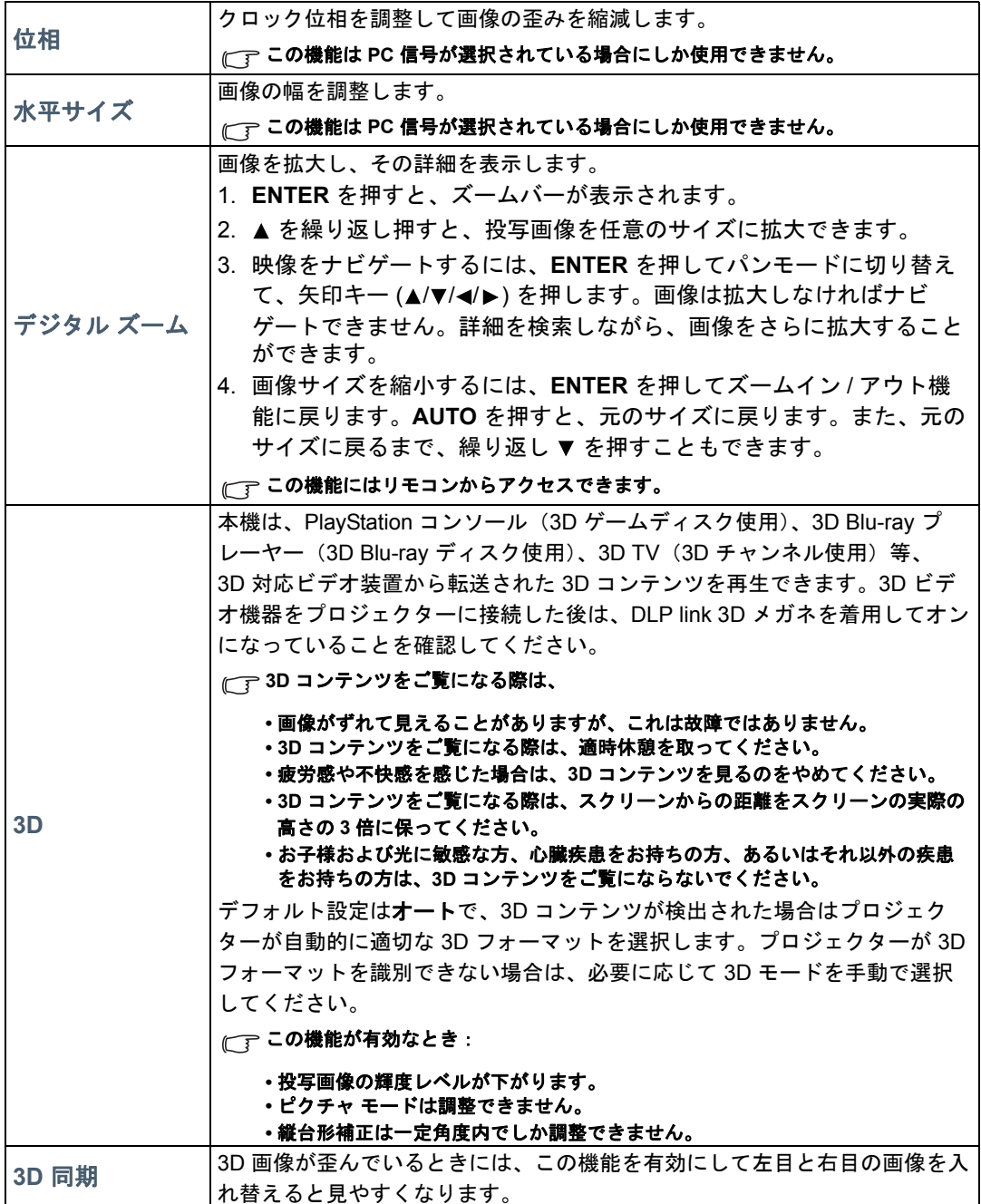

# <span id="page-22-0"></span>ピクチャーメニュー

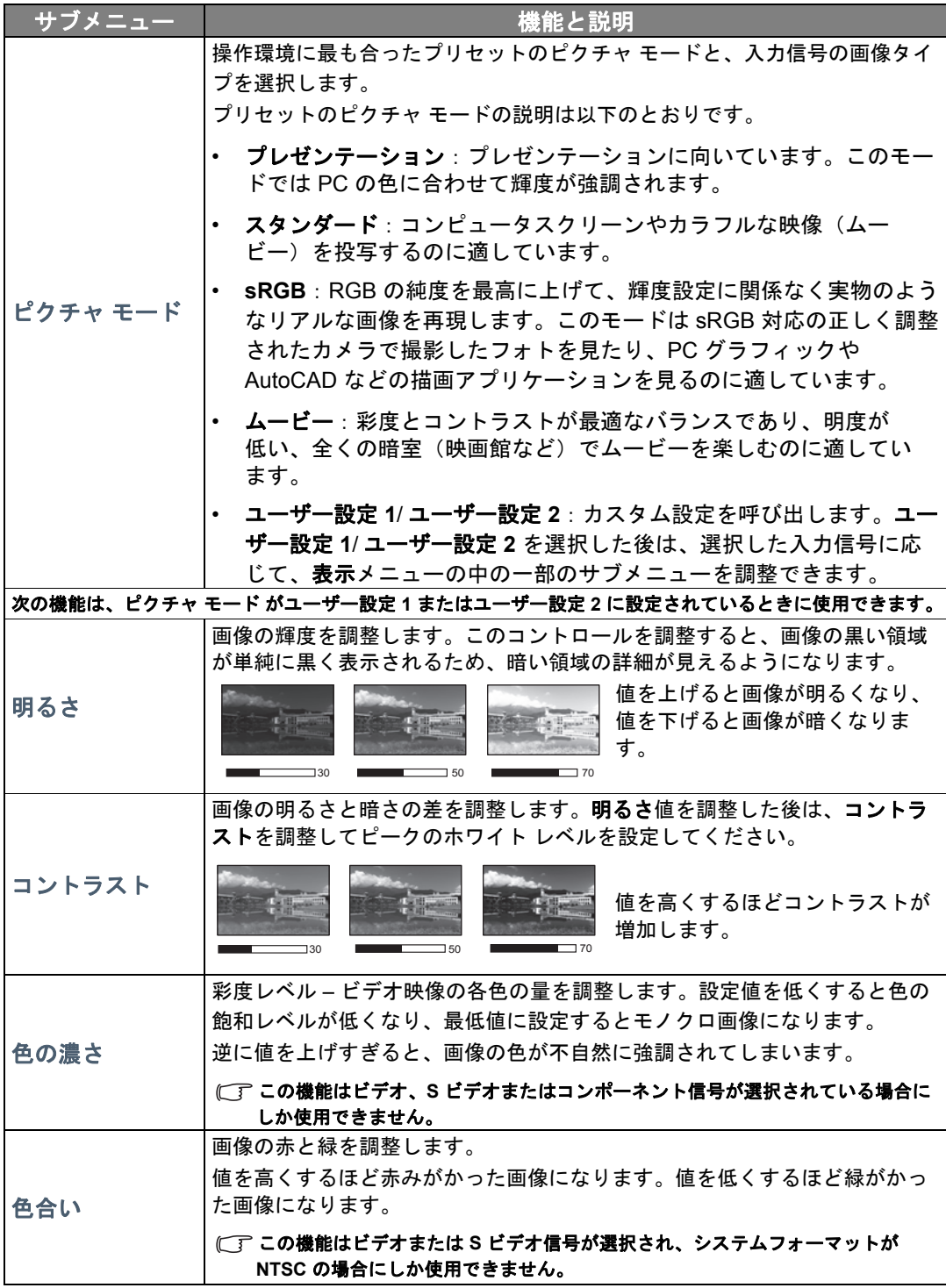

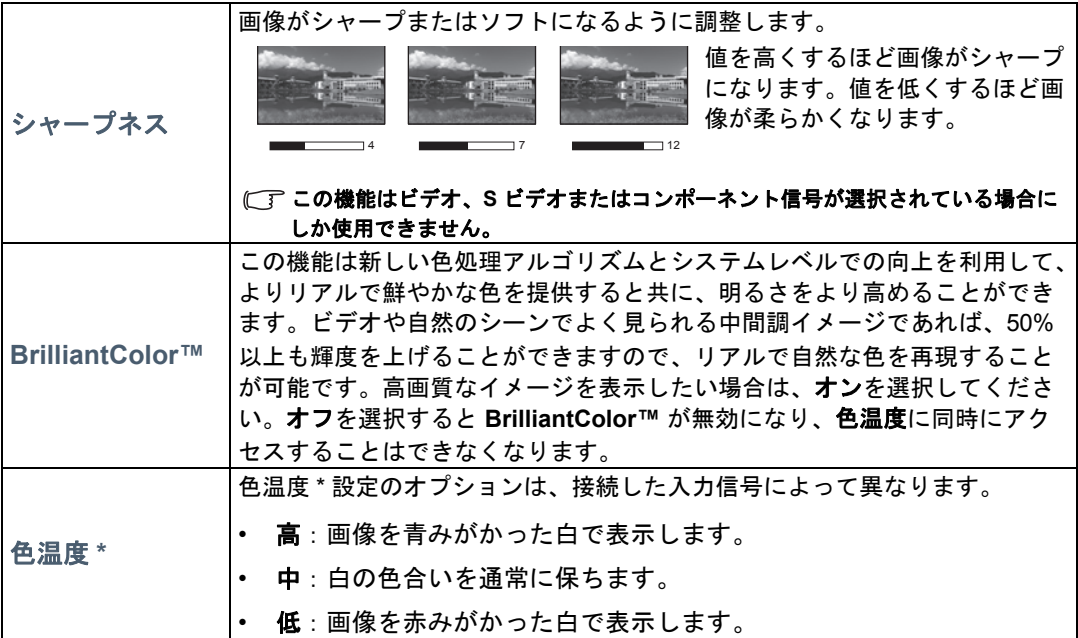

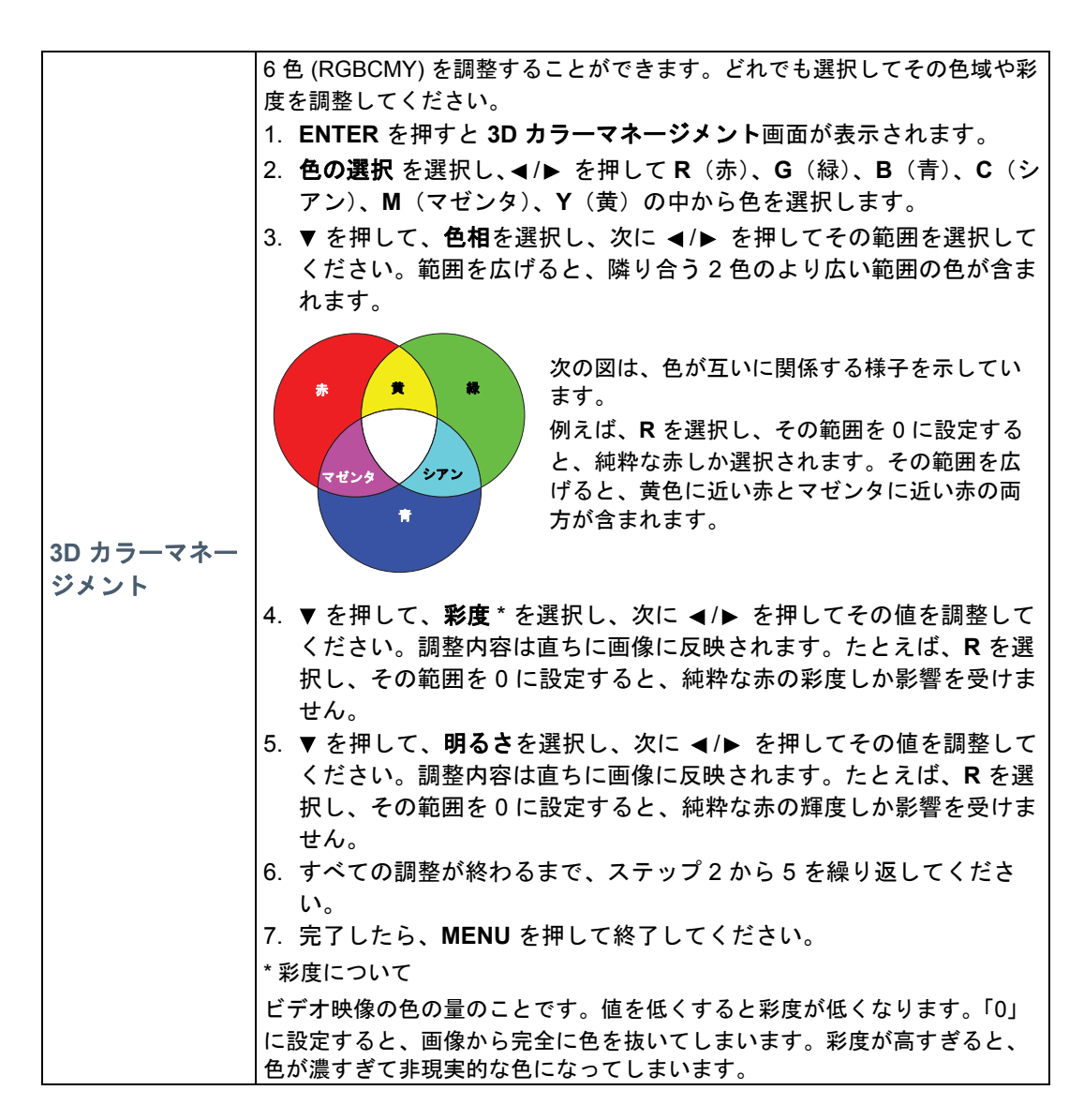

#### <span id="page-24-0"></span>ソースメニュー

<span id="page-24-1"></span>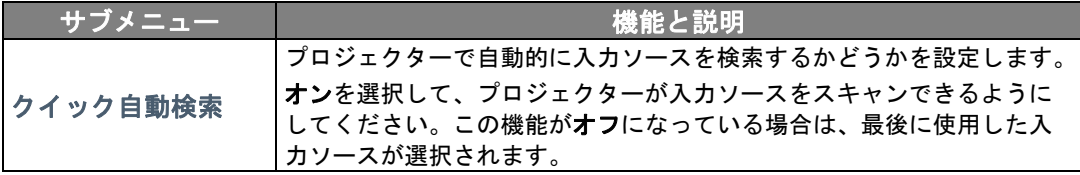

# <span id="page-25-0"></span>システム設定:基本メニュー

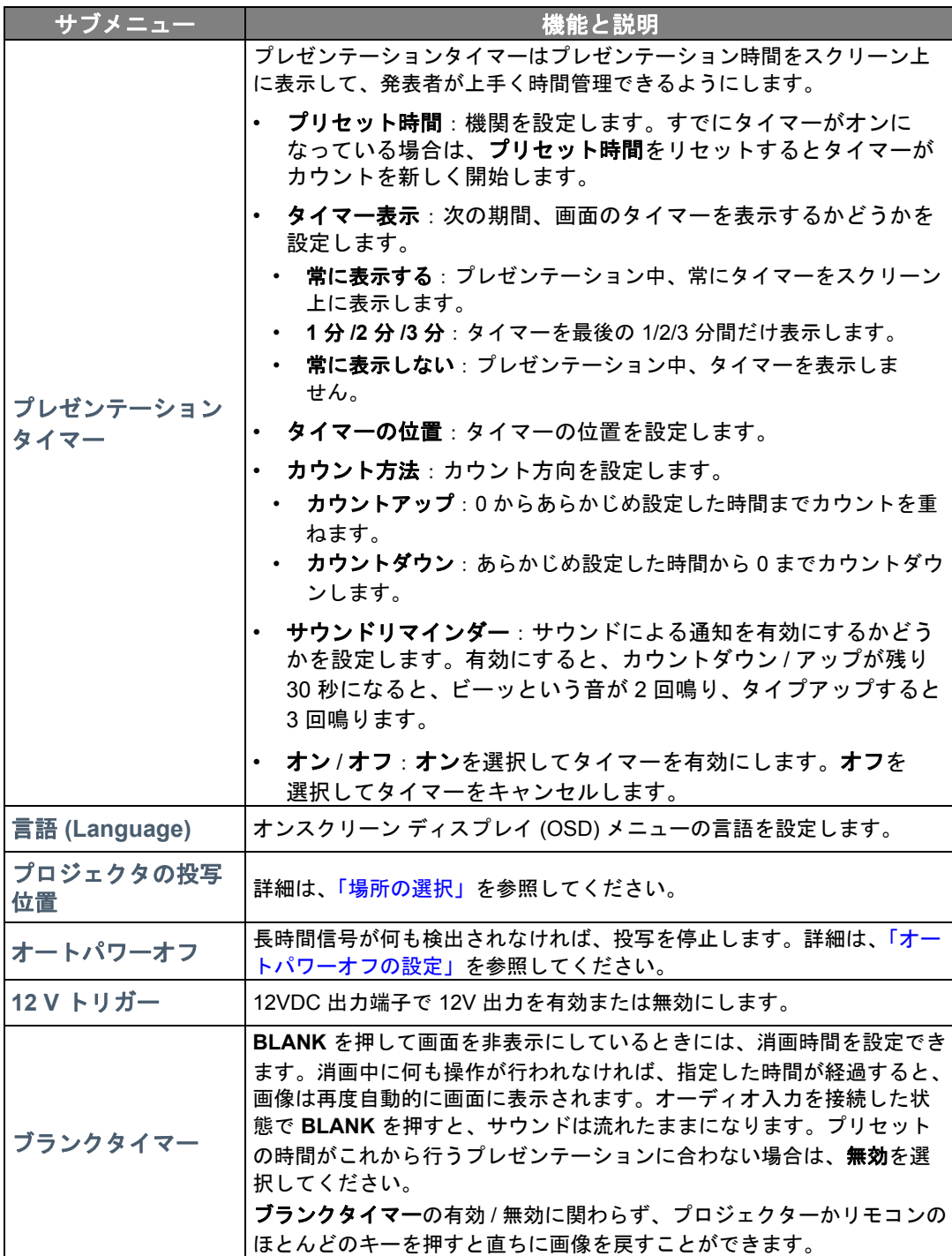

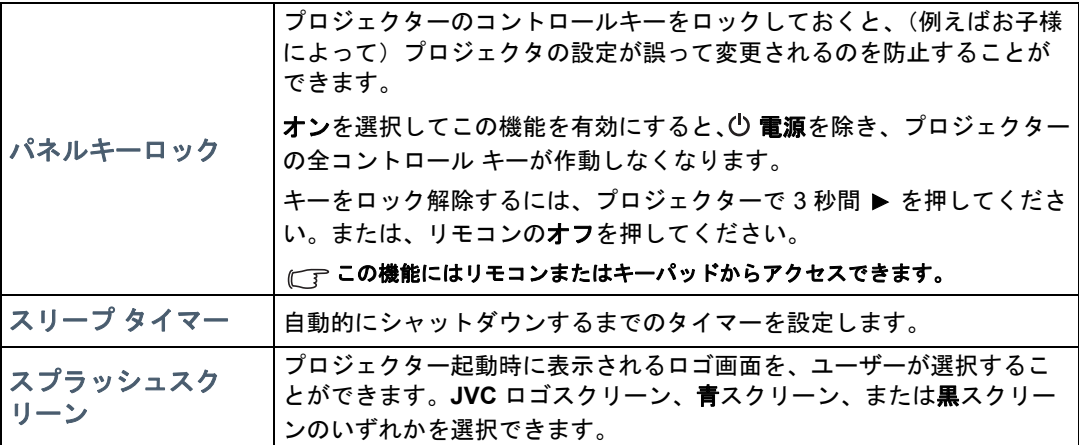

# <span id="page-26-0"></span>システム設定:詳細メニュー

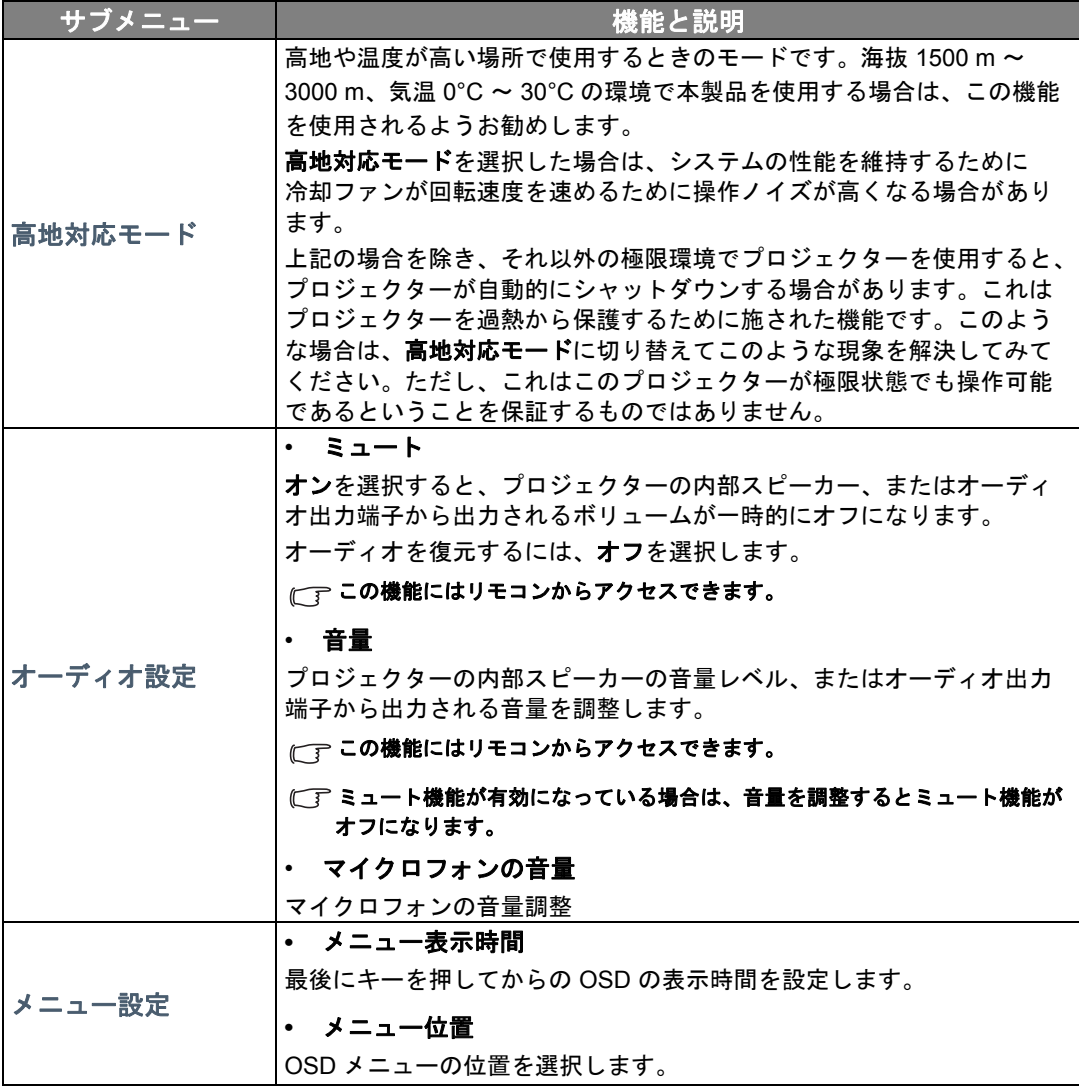

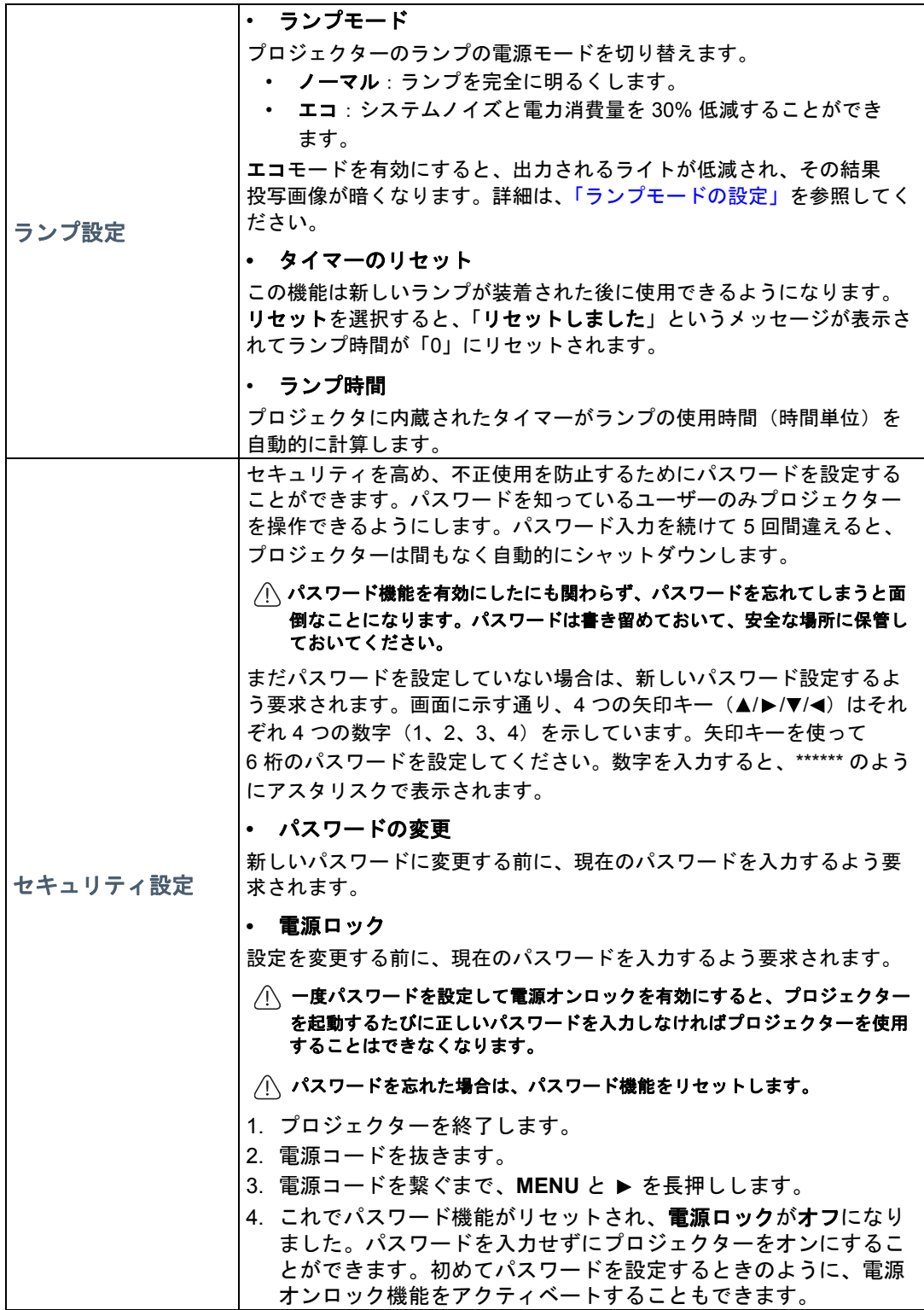

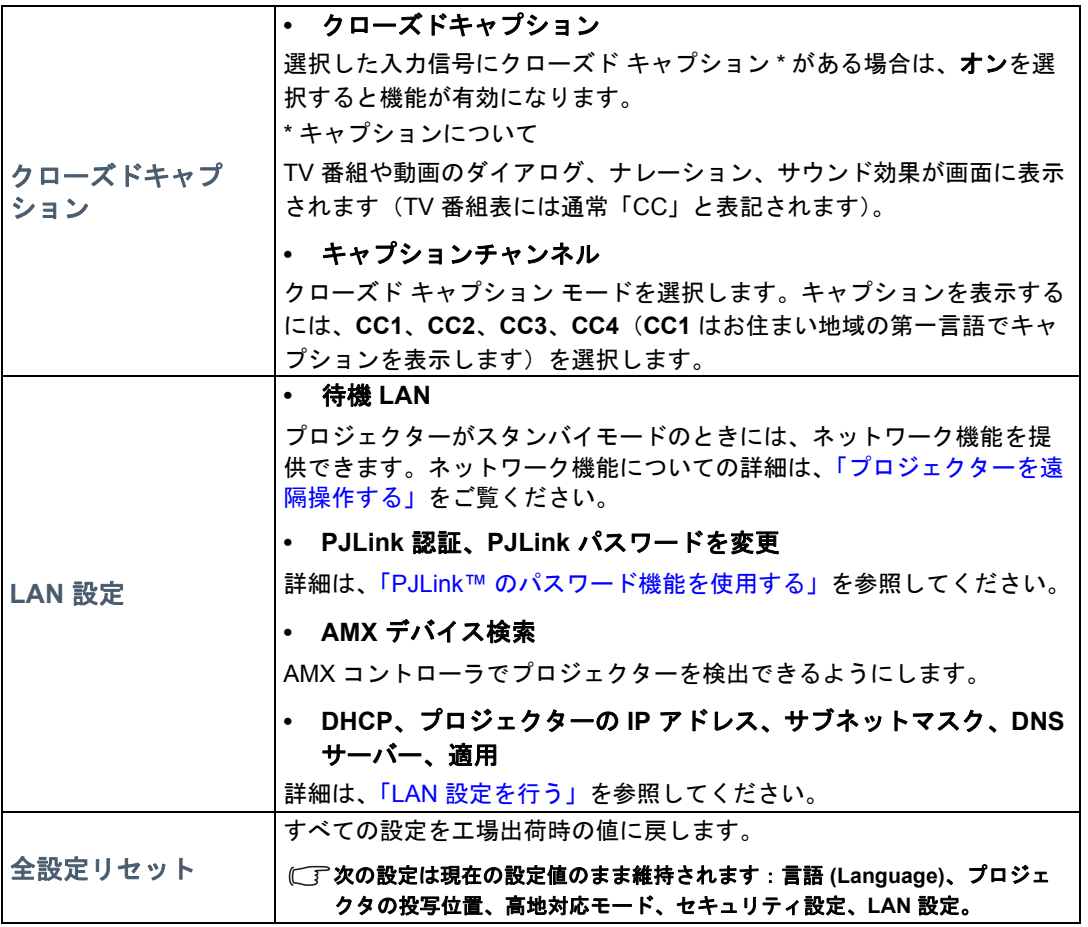

## <span id="page-28-0"></span>情報メニュー

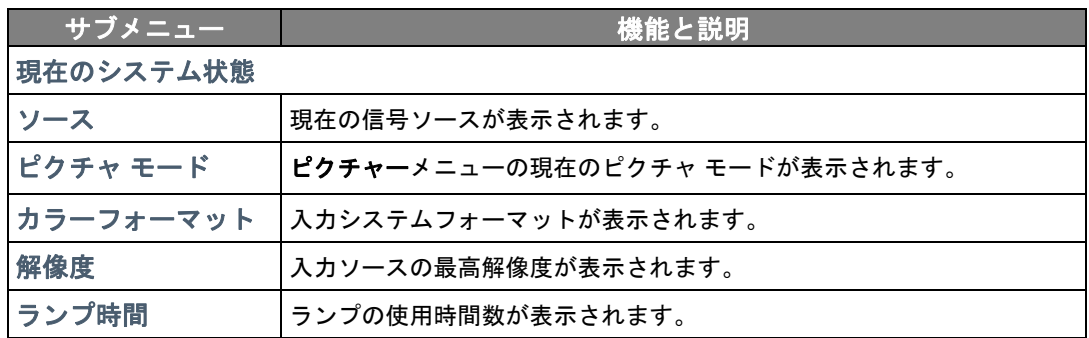

一部の情報は、特定の入力ソースでしか表示されません。

# <span id="page-29-0"></span>OSD メニューの構造

**OSD** メニューは、選択した入力タイプによって異なります。

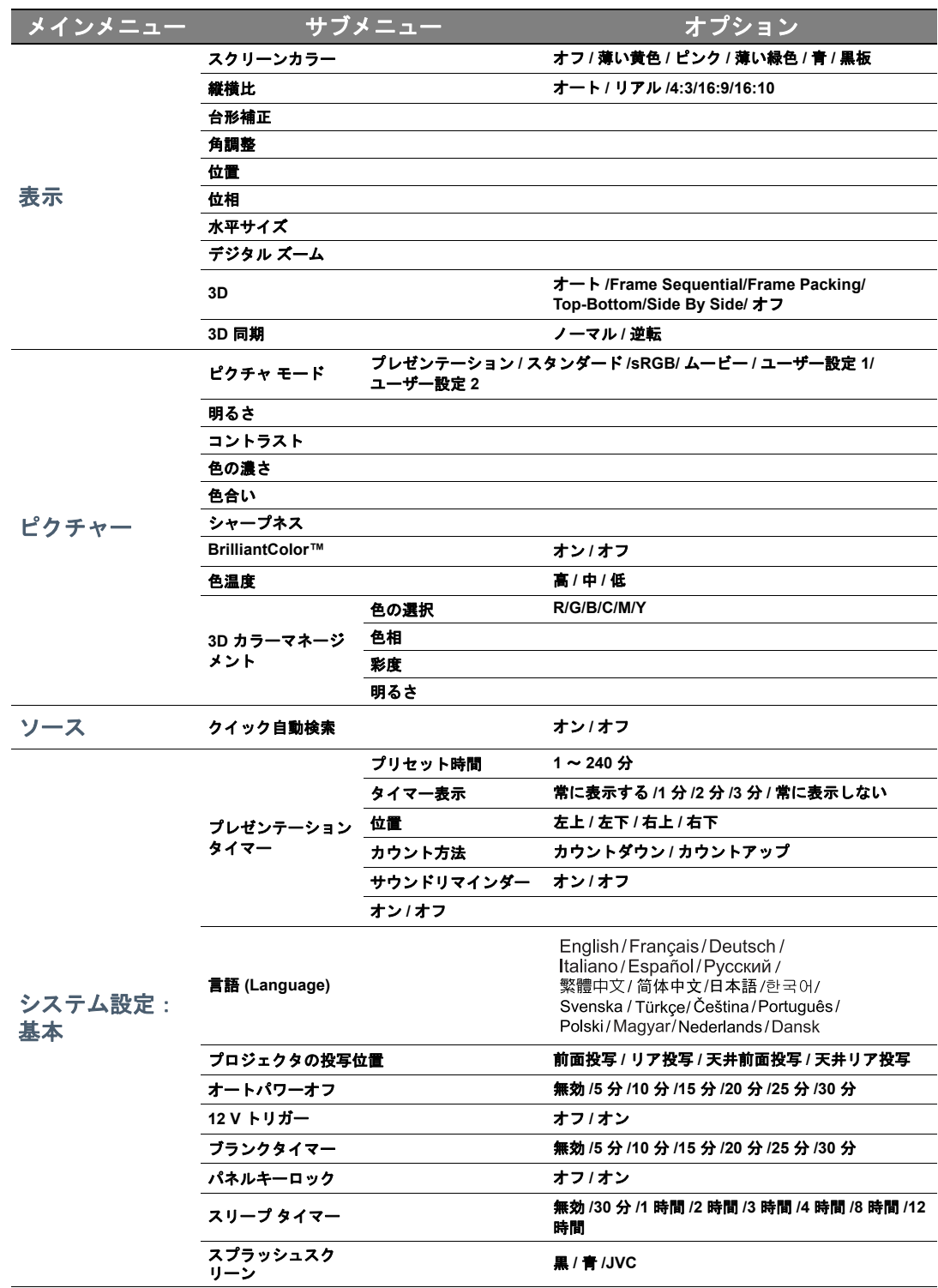

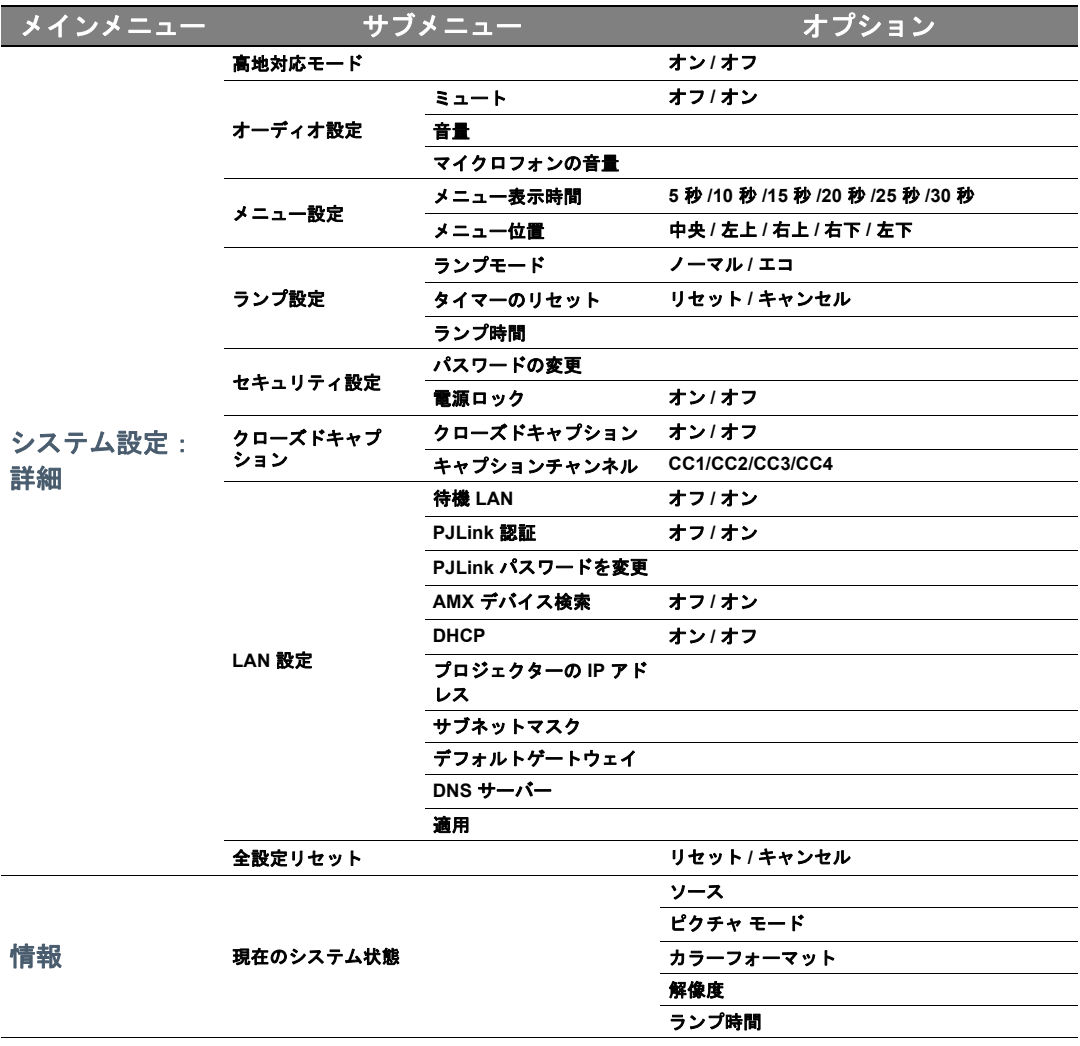

# <span id="page-31-0"></span>プロジェクターを遠隔操作する

LAN ケーブルが正しく接続されており、LAN コントロール設定も正しく設定されていると、プ ロジェクターとコンピュータが同じ LAN に接続されている場合は、ウェブブラウザや PJLink™ アプリケーションを使ってコンピュータからプロジェクターを操作することができま す。このプロジェクターは、Crestron® ソフトウェアおよび PJLink™ に対応しています。

### <span id="page-31-1"></span>**LAN** 設定を行う

OSD メニューにアクセスする手順については、「OSD [メニューの使用方法」](#page-19-2)を参照してくだ さい。

#### **DHCP** 環境の場合:

- 1. プロジェクターとコンピュータが同じ LAN に接続されているか確認してください。
- 2. システム設定:詳細 > **LAN** 設定を選択し、**ENTER** を押してください。
- 3. すると **LAN** 設定ページが表示されます。
- 4. ▼ を押して、DHCP を選択し、次に </> **◆** を押してオンを選択してください。
- 5. ▼ を押して適用を選択し、ENTER を押してください。
- 6. 15 20 秒ほどお待ちになると、**LAN** 設定ページが再度開きます。
- 7. するとプロジェクターの **IP** アドレス、サブネットマスク、デフォルトゲートウェイおよび **DNS** サーバー設定が表示されます。プロジェクターの **IP** アドレス列に表示される IP アド レスを書き留めておいてください。

それでもプロジェクターの IP アドレスが表示されない場合は、ネットワーク管理者にお問い 合わせください。

LAN ケーブルが正しく接続されていなければ、プロジェクターの **IP** アドレス、サブネットマ スク、デフォルトゲートウェイ、**DNS** サーバーの設定が 0.0.0.0 と表示されます。LAN ケーブ ルが正しく接続されているか確認した後で、上記の注意を再度確認してください。

#### 非 **DHCP** 環境の場合:

- 1. プロジェクターとコンピュータが同じ LAN に接続されているか確認してください。
- 2. システム設定:詳細 > **LAN** 設定を選択し、**ENTER** を押してください。
- 3. すると **LAN** 設定ページが表示されます。
- 4. ▼ を押して、DHCP を選択し、次に </> **◆** を押してオフを選択してください。
- 5. ネットワーク管理者からプロジェクターの **IP** アドレス、サブネットマスク、デフォルト ゲートウェイ、**DNS** サーバー設定などの情報を取得してください。
- 6. を押して調整したいアイテムを選択し、**ENTER** を押します。
- 7. √ ▶ を押してカーソルを動かし、▲/▼ を押して値を入力します。
- 8. 設定を保存するには、**ENTER** を押します。設定を保存しない場合は、**MENU** を押します。
- 9. ▼ を押して、適用を選択し、次に **ENTER** を押してください。

LAN ケーブルが正しく接続されていなければ、プロジェクターの **IP** アドレス、サブネットマ スク、デフォルトゲートウェイ、**DNS** サーバーの設定が 0.0.0.0 と表示されます。LAN ケーブ ルが正しく接続されているか確認した後で、上記の注意を再度確認してください。

### <span id="page-32-0"></span>ウェブブラウザを使ってプロジェクターを操作する (e-Control™)

プロジェクターの正しい IP アドレスを取得し、プロジェクターがオンまたはスタンバイ状態 になると、同一 LAN に接続されているコンピュータを使ってプロジェクターを操作すること ができます。

この機能を使用するには、Adobe Flash Player をコンピュータにインストールする必要があり ます。Adobe Systems Incorporated のウェブサイトから最新版の Adobe Flash Player をダウン ロードしてください。

推奨 **OS**:**WinXP**、**Win7**、**Win8.1**、**Mac OS X v10.4/v10.5/v10.6/v10.7**。

1. ブラウザのアドレスバーにプロジェクターのアドレスを入力し、Enter を押します。(例: http://192.168.0.146)

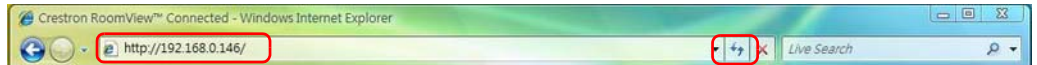

#### 推奨ウェブブラウザ:**IE11**、**Chrome 44.0** 以前のバージョン。

2. リモート ネットワーク操作ページが表示されます。このページでは、リモコンやプロジェ クターのコントロール パネルを使用する場合と同じようにプロジェクターを操作できます。

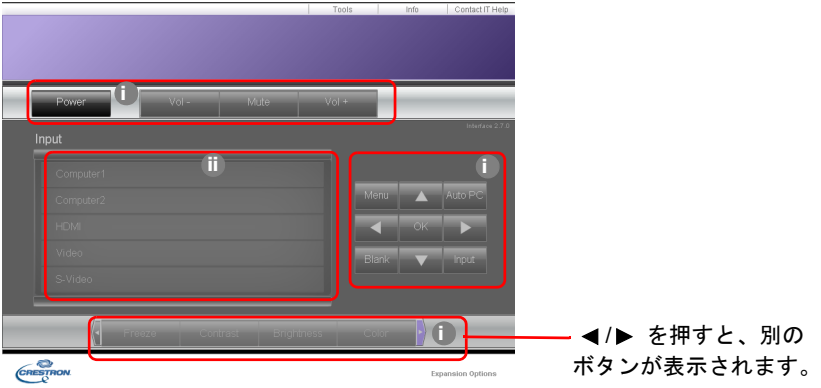

- i. これらのボタンは、OSD メニューやリモコンのボタンを同じように作動します。
- ii. 入力ソースを切り替えるには、任意のソースをクリックしてください。

3. Tools (ツール) ページでは、このプロジェクターでプロジェクターを管理したり、LAN 操 作の設定を行ったり、リモートネットワーク操作のセキュアアクセスを設定したりするこ とができます。

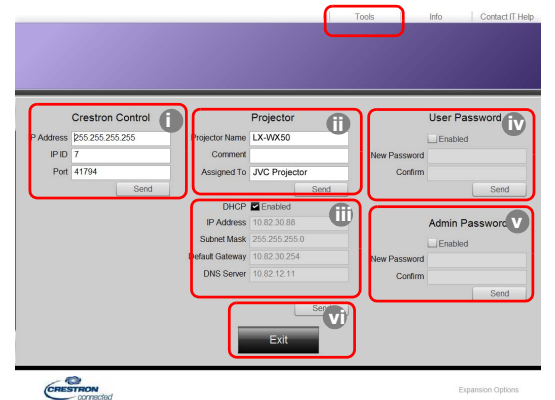

- <span id="page-33-0"></span>i. Crestron Control システムを使用する場合は、その設定方法については Crestron Control システムの取扱説明書をお読みください。
- <span id="page-33-3"></span>ii. プロジェクターに名前を付けたり、プロジェクターの場所や担当者を追跡したりする ことができます。この列は長さ制限があります。
- <span id="page-33-2"></span>iii. LAN 設定を調整できます。
- <span id="page-33-1"></span>iv. パスワードを設定すると、このプロジェクターのリモートネットワーク操作ページが パスワードで保護されます。この機能を有効にするには、「Enable」(有効にする)に チェックマークを付けて、New Password(新しいパスワード)欄にパスワードを入力 してください。次に、Confirm(確認)欄に新しいパスワードを再度入力して確定して ください。パスワード保護を無効にするには、チェックマークを外してください。
- <span id="page-33-4"></span>v. パスワードを設定すると、Tools(ツール)ページへのアクセスがパスワードで保護さ れます。パスワード機能の使い方については、ステップ [iv](#page-33-1) をご覧ください。

<span id="page-33-5"></span>vi. Exit(終了)を押すと、リモートネットワーク操作ページに戻ります。

調整後は、Send(送信)ボタンを押すとデータがプロジェクターに保存されます。

パスワードを設定すると、Tools(ツール)ボタンの横に Log Out(ログアウト)ボタンが 表示されます。

本書の下の欄に、設定したパスワードを書き留めておいてください。

万一、パスワードを忘れてしまった場合は、次の手順でリセットすることができます。

- ウェブブラウザで e-Control™ のログを開きます。
- **プロジェクターの MENU と ▶ ボタンを3秒間長押しします。**
- 以上でパスワードがリセットされました。

ソフトウェアは英語で表示されます。

**DHCP** をオンにすると、ウェブページへの接続が中断する可能性があります。その場合は、 プロジェクターの新しい IP アドレスを確認して、新しいアドレスを入力してください。

4. Info (情報) ページには、本機の情報と状態が表示されます。

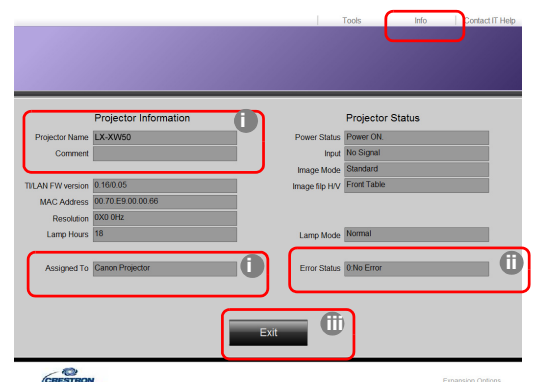

- <span id="page-34-3"></span>i. Tools (ツール) ページで入力した情報がここに表示されます。初めて e-Control™ を 使うときには、これらの欄は空欄になっています。
- <span id="page-34-1"></span>ii. プロジェクターの状態が異常な時には、次の情報が表示されます。

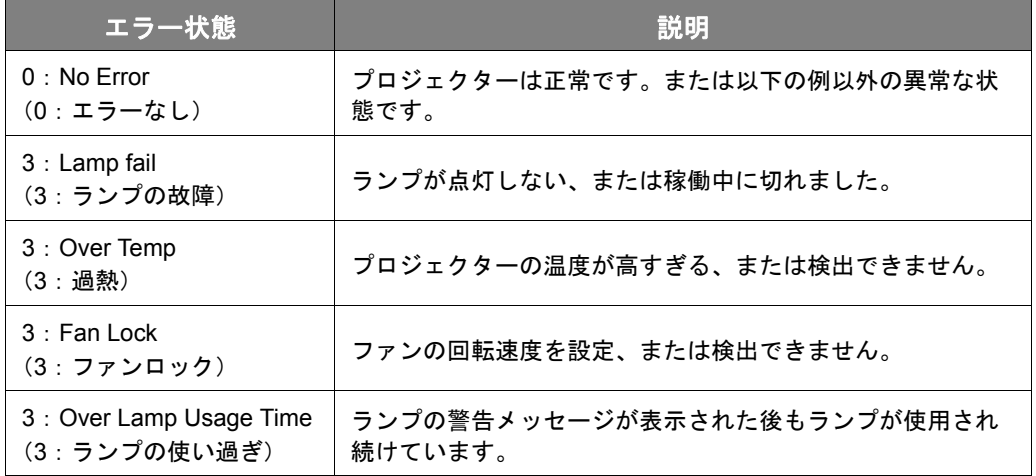

iii. Exit (終了) を押すと、リモートネットワーク操作ページに戻ります。

<span id="page-34-2"></span>5.「Contact IT Help」(IT ヘルプに問い合わせる)を押すと、右上隅に HELP DESK(ヘルプ デスク)画面が表示されます。同じ LAN に接続されている RoomView™ ソフトウェアに メッセージを配信できます。

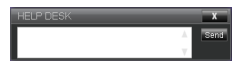

詳細は、http://www.crestron.com と www.crestron.com/getroomview をご覧ください。

### <span id="page-34-0"></span>PJLink™ を使ってプロジェクターを操作する

本機はプロジェクター制御のために標準のプロトコル PJLink™ をサポートしており、他のモ デルやメーカーのプロジェクターで同じアプリケーションを共有してプロジェクターの稼働状 態を制御したり、監視したりすることができます。

PJLink™ について

• PJLink™ 機能を使用するには、PJLink™ アプリケーションが必要です。

- PJLink™ の仕様については、一般社団法人 ビジネス機械・情報システム産業協会(英文 名:Japan Business Machine and Information System Industries Association = 略称: JBMIA)のホームページをご覧ください。(http://pjlink.jbmia.or.jp/english)
- 本機は JBMIA PJLink™ クラス 1 の規格に準拠しています。PJLink™ クラス 1 に規定され るすべてのコマンドをサポートし、PJLink™ 規格仕様バージョン 1.4 に準拠することが確 認されています。

<span id="page-35-0"></span>PJLink™ のパスワード機能を使用する

PJLink™ アプリケーションを介した本機への不正アクセスを防止するために、パスワードを設 定することができます。

OSD メニューにアクセスする手順については、「OSD [メニューの使用方法」](#page-19-2)を参照してくだ さい。

- 1. システム設定:詳細 > **LAN** 設定を選択し、**ENTER** を押してください。
- 2. すると **LAN** 設定ページが表示されます。
- 3. ▼ を押して、PJLink **認証**を選択し、次に ◀/▶ を押してオンを選択してください。デフォル トのパスワードは「admin」です。
- 4. を押してパスワードの変更を選択し、**ENTER** を押してください。
- 5. 現在のパスワードを入力してください。 イ▶ を押して桁数を選択し、▲/▼ で 0-9、A-Z、a-z、 記号を選択します。**ENTER** を押して確定します。

パスワードを忘れた場合は、「projectorcontroller」というパスワードをお使いください。

PJLink™ 対応コマンド

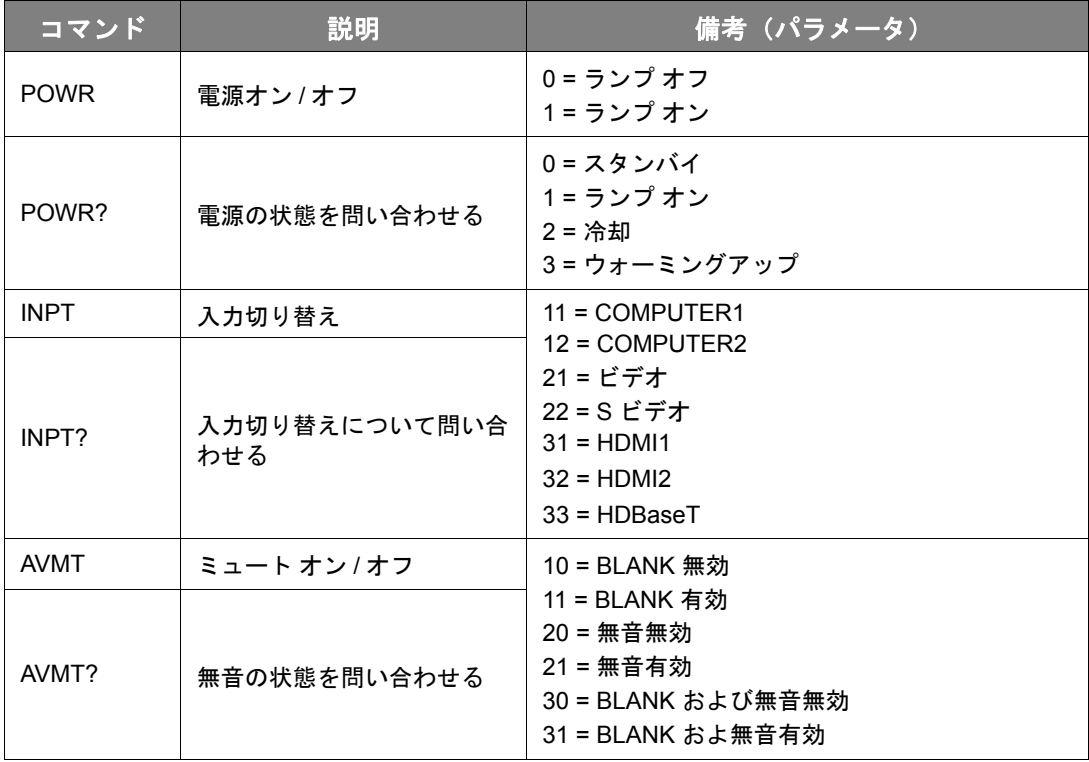

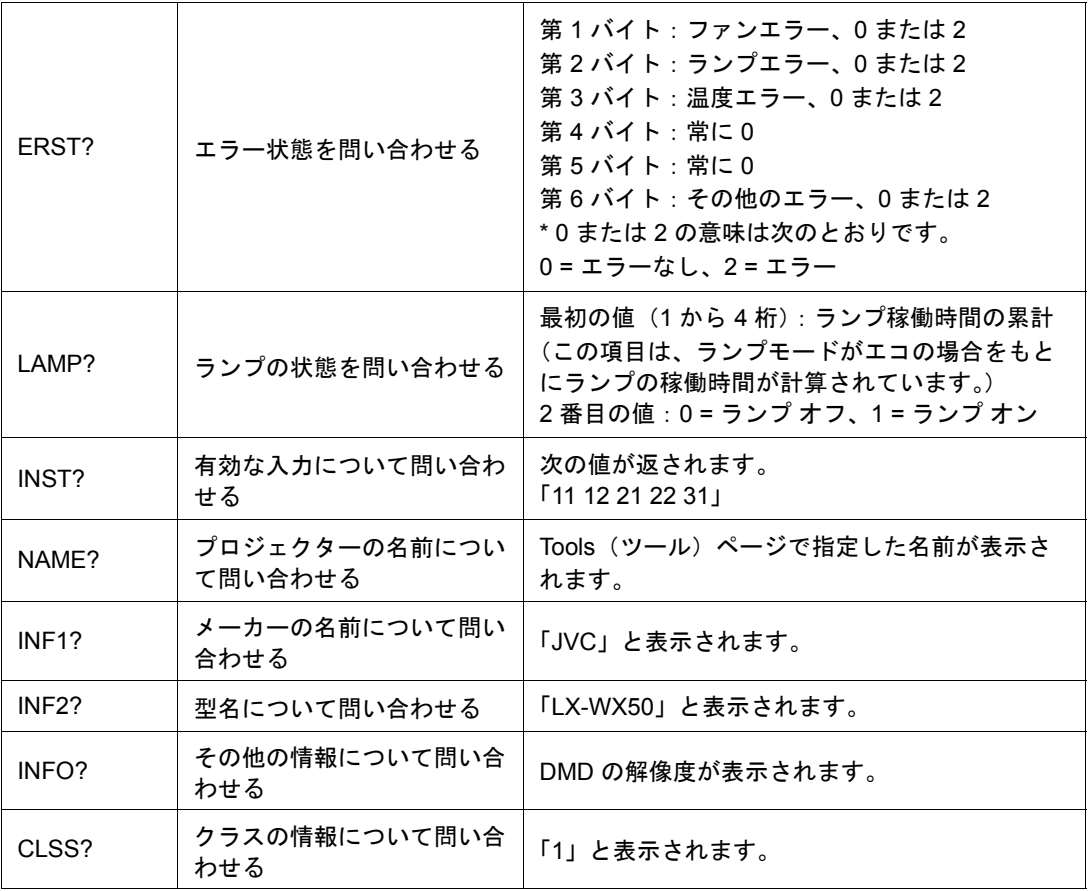

<span id="page-37-0"></span>メンテナンス

# <span id="page-37-1"></span>プロジェクターのお手入れ

### レンズのクリーニング

表面に汚れやほこりが付いていたら、レンズのお手入れが必要です。

プロジェクターのパーツをお手入れされる前に、正しい手順でシャットダウンして電源を切り (詳細は[、「プロジェクターの終了」を](#page-15-2)参照してください)、電源ケーブルを抜いてください。 その後、完全に冷却させてください。

- 圧縮空気スプレーを使ってほこりを取り除いてください。
- 汚れやしみが付いた場合は、レンズ クリーニング ペーパーまたはレンズ クリーナで湿らせ た柔らかい布でレンズの表面を軽く拭きます。
- 研磨用パッド、アルカリ性 / 酸性クレンザー、研磨剤入りパウダー、揮発性溶剤(アルコー ル、ベンジン、シンナー、殺虫剤)などは一切ご使用にならないでください。ゴムやビ ニール部分にこのような素材を使用したり、長期間これらを接触したままの状態にしてお くと、プロジェクターの表面やキャビネットの素材を傷つける場合があります。
- レンズは絶対に指で触れたり、研磨剤を使用したり、こすったりしないでください。ペーパータオルでもレンズ のコーティングがはがれる場合があります。適切なカメラレンズブラシ、布、クリーニング液だけを使用するよ うにしてください。プロジェクターがオンのとき、またはまだ熱を持っているときにレンズのクリーニングを行 わないでください。

### プロジェクター ケースのお手入れ

プロジェクターのパーツをお手入れされる前に、正しい手順でシャットダウンして電源を切り (詳細は[、「プロジェクターの終了」を](#page-15-2)参照してください)、電源ケーブルを抜いてください。 その後、完全に冷却させてください。

- ほこりや汚れを取り除くには、乾燥した柔らかい、けば立ちのない布で拭きます。
- 落ちにくい汚れやしみを取り除くには、水で薄めた中性洗剤で布を湿らせて、ケースを拭 きます。

ワックス、アルコール、ベンジン、シンナー、その他の化学洗剤は使用しないでください。こうした薬剤を使用 すると、ケースを傷める場合があります。

#### プロジェクターの保管

長期間プロジェクターを保管する場合:

- 保管場所の温度と湿度が、プロジェクターの推奨範囲内であることを確認します。詳細は、 [「仕様」](#page-45-0)を参照されるか、販売店にお尋ねください。
- 調整脚をおさめます。
- リモコンから電池を取り外します。
- プロジェクターを元の梱包または同等の梱包にしまいます。

### プロジェクターの移動

プロジェクターを搬送するときは、元の梱包または同等の梱包で行うことを推奨します。

<span id="page-38-0"></span>ランプについて

### <span id="page-38-1"></span>ランプ時間を知るには

プロジェクターが作動している間、プロジェクターに内蔵されたタイマーがランプの使用時間 (時間単位)を自動的に計算します。

ランプ時間の合計 =(ノーマルモードでの使用時間)+ 4/5 x (エコモードでの使用時間)

ランプ時間を確認する:

- 1. **MENU** を押します。
- 2. 矢印キー ( ◀ /▶ /▲/▼) を使って、情報または**システム設定:詳細 > ランプ設定 >** ランプ時間を選択します。
- 3. ランプ時間情報が表示されます。
- 4. **MENU** を押して終了します。

### <span id="page-38-2"></span>ランプ寿命を延長する

投写ランプは消費アイテムです。ランプの寿命をできるだけ長く維持するには、OSD メニューで次の設定を行ってください。

OSD メニューにアクセスする手順については、「OSD [メニューの使用方法」](#page-19-2)を参照してくだ さい。

#### <span id="page-38-4"></span>ランプモードの設定

プロジェクターをエコモードで使用すると、ランプの寿命を延長することができます。

#### 1. システム設定:詳細 > ランプ設定 > ランプモードを選択します。

- 2. √ > を押して任意のモードを選択したら、ENTER を押します。
- 3. 完了したら、**MENU** を押して変更内容を保存し、終了します。

### <span id="page-38-3"></span>オートパワーオフの設定

指定した時間を経過しても入力ソースが検出されないときに、自動的にプロジェクターの電源 をオフにします。

- 1. システム設定:基本 > オートパワーオフを選択します。
- 2. ◀/▶ を押して時間を選択します。プリセット時間の長さがプレゼンテーションに合わない 場合は、無効を選択すると、プロジェクターは自動的にシャットダウンしません。
- 3. 完了したら、**MENU** を押して変更内容を保存し、終了します。

### <span id="page-39-0"></span>ランプを交換する時期

ランプインジケータ ライトが赤に点灯した場合、またはランプの交換時期であることを示す メッセージが表示された場合は、新しいランプを取り付けるか、お買い上げの販売店にご相談 ください。古いランプを使用すると、プロジェクターの誤動作の原因となり、ランプが破裂す ることもあります。

ランプの温度が異常に高くなると、LAMP(ランプインジケータライト)および TEMP (温度 警告ライト)が点灯します。この場合は、電源をオフにして 45 分間ほど放置し、プロジェク ターを常温に戻してください。このようにしても電源をオンにしたときに LAMP または TEMP インジケータライトが点灯する場合は、販売店にご相談ください。詳細は[、「インジケータ」](#page-43-0) を参照してください。

次のランプ警告が表示されたら、ランプを交換してください。

#### 下の図は参照用であり、実際の仕様とは異なる場合があります。

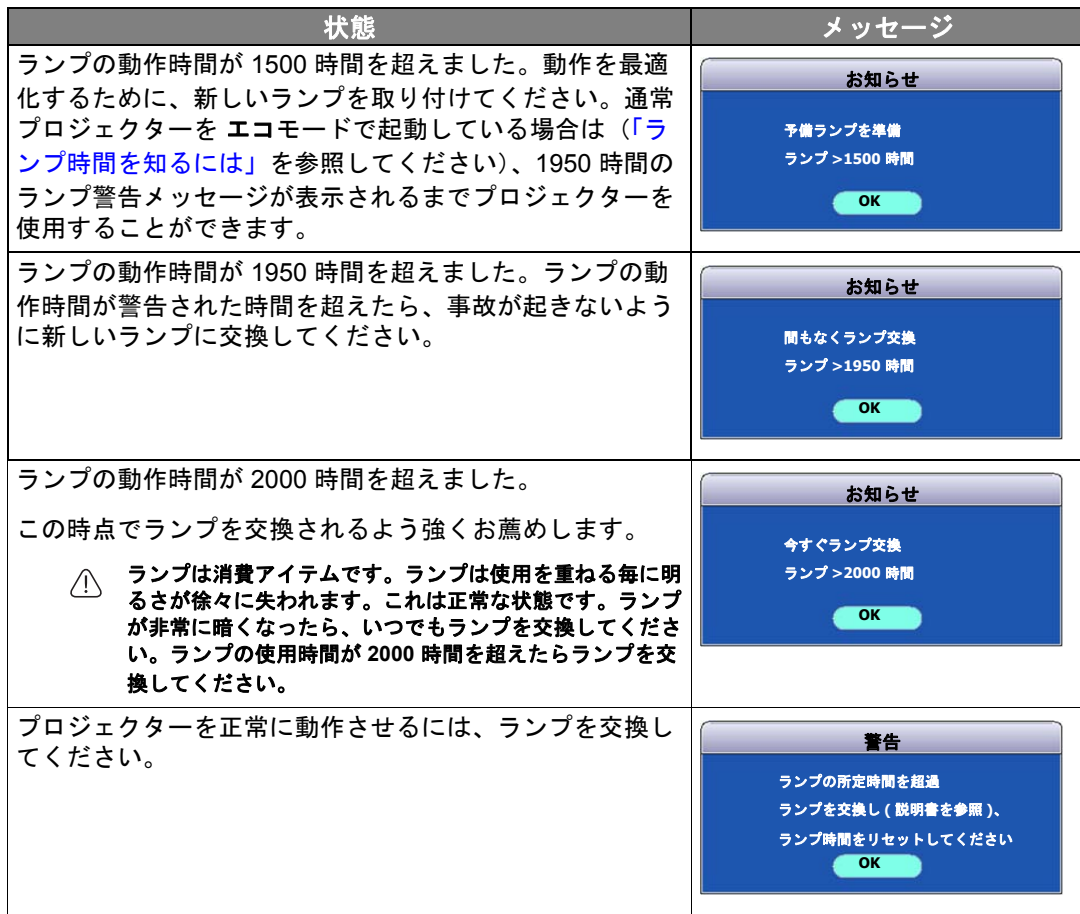

### <span id="page-40-0"></span>ランプの交換

- 感電を防ぐため、ランプを交換する前には必ずプロジェクターの電源をオフにし、電源ケーブルを抜いてく ださい。
	- 重度のやけどを負う危険を防ぐため、ランプを交換する前に、最低でも **45** 分間はプロジェクターを冷却し てください。
	- 割れて鋭くなったランプのガラス片を取り除く場合は、指をけがしたり、内部部品を破損したりしないよう に、十分注意してください。
	- 指のけがや、レンズに触れることによる画質の劣化を避けるため、ランプを取り外すときに空のランプ ケー スには触れないでください。
	- このランプの中には水銀が入っています。ランプの処分は、地元の有害廃棄物規制条例にしたがって、正し い方法で行ってください。
	- プロジェクターを最高の状態でご使用いただくために、交換用ランプとして指定されたプロジェクター用ラ ンプを購入されることをお薦めします。
	- 破損したランプを処理するときには、部屋の通気をしっかりと行ってください。マスク、防護メガネ、ゴー グル、またはフェースシールドを着用になり、手袋など身体を保護するものも着用することをお勧めします。
	- 1. 電源をオフにして、プロジェクターをコンセントから抜きます。ランプが熱すぎるときに は、ランプが冷却されるまで約 45 分間待ってください。
	- 2. プロジェクタの上部にある、ランプカバーを固定し ているネジを緩めます。
	- 3. ランプカバーを押して開きます。
- $\sqrt{3}$  $\mathbb{Z}_q$  $\overline{2}$
- 4. プロジェクターからランプ カバーを外します。
- 5. 新しいフィルムを同じ場所に貼るために、ランプ保 護フィルムの位置を確認してください。その後で、 ランプの保護フィルムをはがして破棄してください。
- ランプ カバーを外した状態で電源を入れないでください。
	- ランプとプロジェクターの間に指を入れると、プロジェクター 内部の鋭利なパーツでケガをする場合がありますのでご注意く ださい。
	- 6. ランプを固定しているネジを緩めます。
	- 7. ハンドルを持ち上げます。

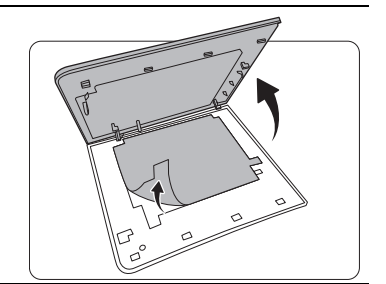

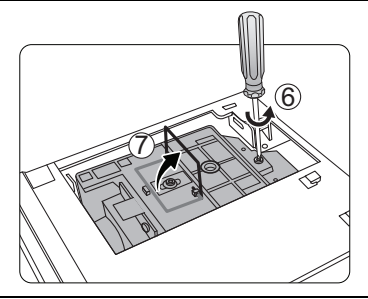

- 8. ハンドルを使ってゆっくりとランプをプロジェク ターから引き出します。
- 急激に引っ張るとランプが割れ、ガラスの破片がプロジェク ター内に散乱します。
	- 取り出したランプは水のかかる場所、子供の手が届く場所、可 燃物の付近には置かないでください。
	- ランプを取り出す際は、プロジェクター内に手を入れないでく ださい。内部の光学コンポーネントに手を触れると、色が均等 に表示されなくなったり、投写画像が歪んだりする場合があり ます。
	- 9. 図に示す通り、新しいランプを下ろしてください。

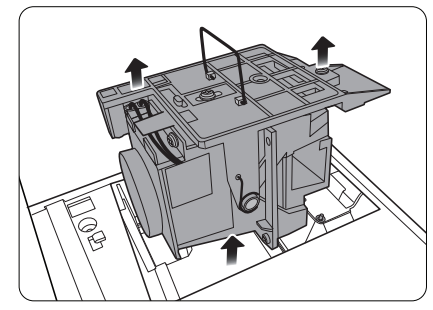

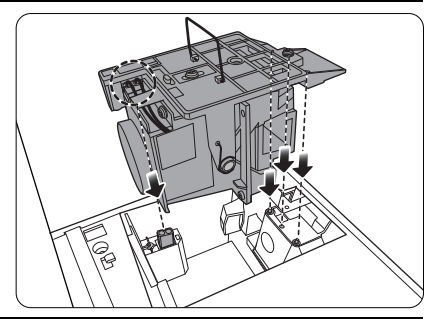

10.ランプを固定するネジを締めます。

- 11. ハンドルをフラットに倒して、しっかりとロックし てください。
- ネジの締め方がゆるいと接触が悪くなり、故障の原因になる場 合があります。
	- ネジは締めすぎないでください。

12.ランプ保護フィルムを外します。 13.プロジェクターにランプ カバーを戻します。

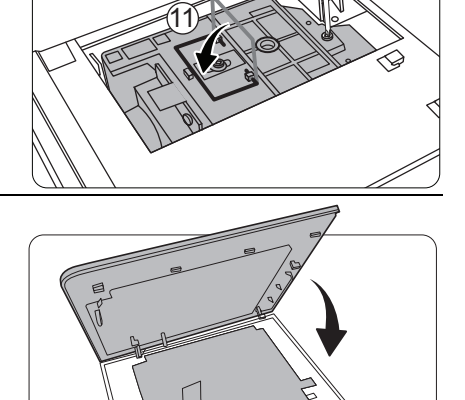

10

14.ランプカバーを固定しているネジを締めます。

- ネジの締め方がゆるいと接触が悪くなり、故障の原因になる場 合があります。
	- ネジは締めすぎないでください。

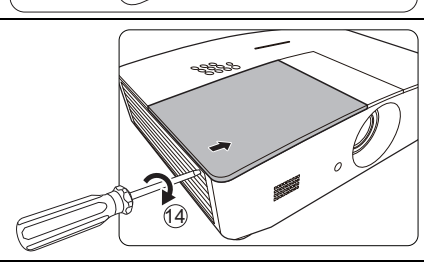

15.電源を接続し、プロジェクターを再起動します。

16.スタートアップ ロゴが表示されたら、OSD メニューからランプタイマーをリセットして ください。

ランプを交換していない場合はリセットしないでください。ランプが破損する恐れがあります。

「リセットしました」というメッセージが表示されてランプ時間が「0」にリセットされ ます。

# <span id="page-43-0"></span>インジケータ

プロジェクターの状態を示すインジケータライトは 3 個あります。インジケータライトについ ては、次の情報を参照してください。問題がある場合はプロジェクターの電源を切り、販売店 にお問い合わせください。

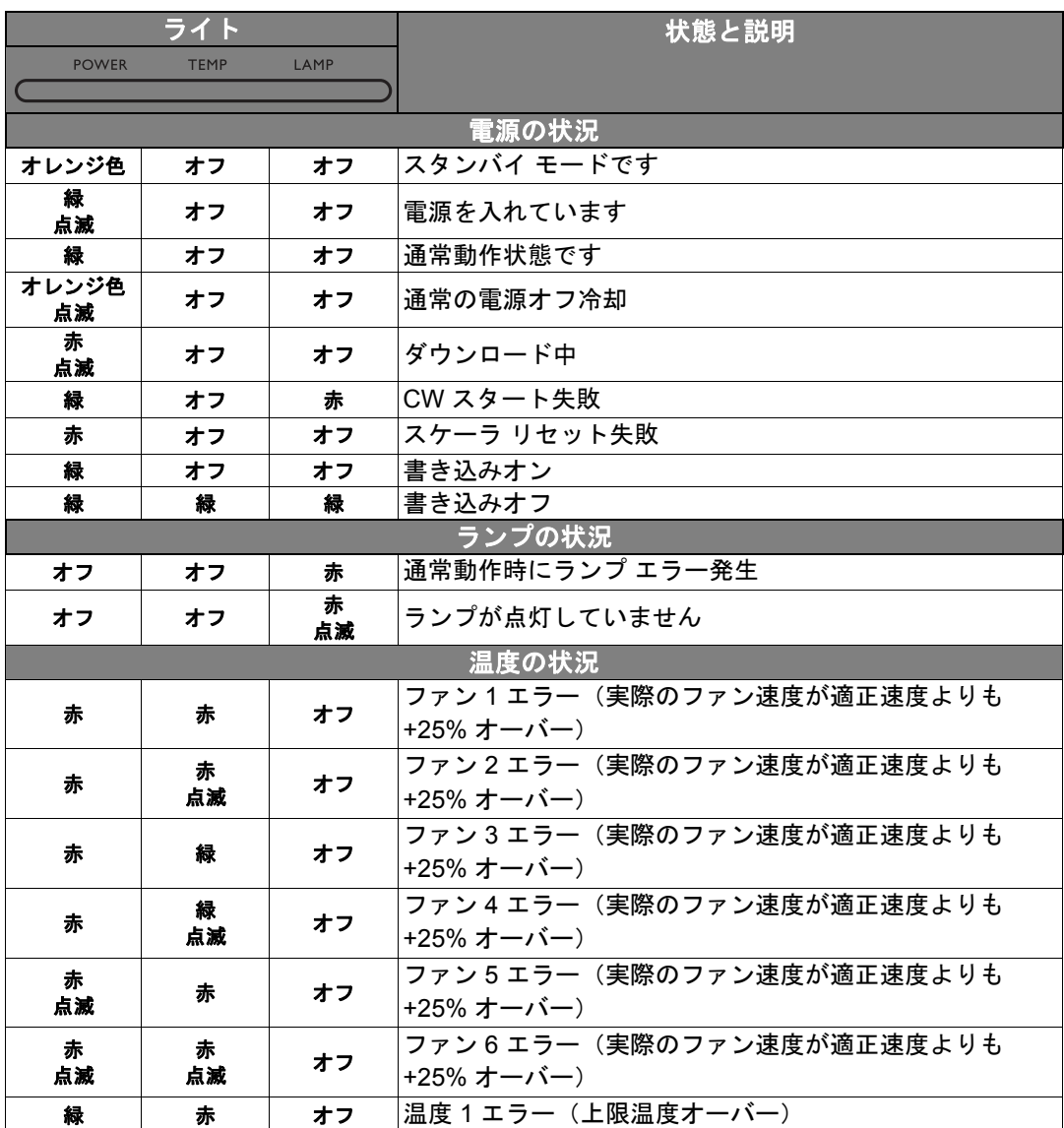

<span id="page-44-0"></span>問題を解決する

| 問題                          | 原因                                             | 対応                                                                                             |
|-----------------------------|------------------------------------------------|------------------------------------------------------------------------------------------------|
| プロジェクターの<br>電源がオンになら<br>ない。 | 電源コードから電源が来ていま<br>せん。                          | 電源コードをプロジェクターの電源コー<br>ドソケットとコンセントに差し込みま<br>す。コンセントにスイッチがある場合<br>は、スイッチがオンになっているかを確<br>認してください。 |
|                             | 冷却プロセスの間にプロジェク<br>ターの電源をオンにしようとして<br>います。      | 冷却プロセスが完了するまでお待ちくだ<br>さい。                                                                      |
|                             | ランプカバーがしっかり装着され<br>ていません。                      | ランプカバーを正しく装着しなおしてく<br>ださい。                                                                     |
| 画像が映らない。                    | ビデオ ソースがオンになって<br>いないか、正しく接続されていま<br>せん。       | ビデオ ソースをオンにし、信号ケーブル<br>が正しく接続されていることを確認し<br>ます。                                                |
|                             | プロジェクターが正しく入カソー<br>ス機器に接続されていません。              | 接続を確認します。                                                                                      |
|                             | 入カソースが正しく選択されてい<br>ません。                        | プロジェクターまたはリモコンの<br>SOURCE キーで正しい信号を選択して<br>ください。                                               |
| イメージが不安定<br>です。             | 接続ケーブルがプロジェクターま<br>たは信号ソースにしっかりと接続<br>されていません。 | ケーブルを適切な端末に正しく接続し<br>ます。                                                                       |
| イメージがぼ<br>やける。              | 投写レンズの焦点が合っていま<br>せん。                          | ピントリングで焦点を合わせてくだ<br>さい。                                                                        |
|                             | プロジェクターとスクリーンの位<br>置が正しく合っていません。               | 投写角度および方向、また必要であれば<br>プロジェクターの高さを調整します。                                                        |
|                             | レンズカバーが閉じられたままで<br>す。(該当する場合)                  | レンズカバーを外してください。(該当<br>する場合)                                                                    |
|                             | 電池が切れています。                                     | 新しい電池に交換します。                                                                                   |
| リモコンが機能<br>しない。             | リモコンとプロジェクターの間に<br>障害物があります。                   | 障害物を取り除いてください。                                                                                 |
|                             | プロジェクターからの距離が遠す<br>ぎます。                        | プロジェクターから8メートル (26.2<br>フィート)以内の場所に立ちます。                                                       |
| 3D コンテンツが正<br>しく表示されない。     | 3D メガネの電池が切れています。                              | 3D メガネを充電してください。                                                                               |
|                             | 3D メニューで正しく設定されて<br>いません。                      | 3D メニューで正しい設定を行ってくだ<br>さい。                                                                     |
|                             | Blu-ray ディスクが 3D フォーマッ<br>トではありません。            | 3D Blu-ray Disc を使用して、もう一度や<br>り直してください。                                                       |
|                             | 入カソースが正しく選択されてい<br>ません。                        | プロジェクターまたはリモコンの<br>SOURCE キーで正しい信号を選択して<br>ください。                                               |

### <span id="page-45-0"></span>仕様

<span id="page-45-1"></span>プロジェクターの仕様

#### 仕様はすべて予告なしに変更されることがあります。

#### 光学仕様

解像度 1280 (H) x 800 (V) ディスプレイ システム シングルチップ DLPTM システム レンズ  $F = 2.45 \sim 3.07$ , f = 15.75  $\sim$  25.1 mm ランプ 370 W ランプ

### 電気仕様

電源 AC100-240V、6 A、50-60 Hz (自動) 電力消費量 594 W (最大); < 0.5 W (スタンバイ); < 3 W(ネットワーク スタンバイ)

### 出力端子

スピーカー (ステレオ) 10 W x 2 自動信号出力 PC オーディオ端子 x 1 12VDC (最大 0.5 A) x 1

### 操作

RS-232 シリアル コントロール 9 ピン x 1 IR 受信機 x 2 LAN コントロール RJ45 x 1

#### 入力端子

コンピュータ入力 RGB 入力 D-Sub 15 ピン(メス)x 1 ビデオ信号入力 S ビデオ Mini DIN 4-pin ポート x 1 ビデオ RCA 端子 x 1 SD/HDTV 信号入力 アナログ - コンポーネント RCA 端子 x 3 (RGB 入力経由) デジタル - HDMI x 2 オーディオ信号入力 オーディオ入力

RCA オーディオ端子 (L/R) x 2 PC オーディオ端子 x 1

USB ポート(Type-A x 1、Mini-B x 1)

### 環境要件

動作温度範囲  $0^{\circ}$ C ~ 40 $^{\circ}$ C (海抜) 動作相対湿度 10%–90%(結露なきこと) 動作高度 0-1499 m (0°C-35°C) 1500–3000 m (0 ℃ – 30 ℃ のとき、 高地対応モードオン)

#### 機械的仕様

重量 4.9 Kg

## <span id="page-46-0"></span>外形寸法

414.8 mm x 275.9 mm x 116 mm(幅 x 奥 x 高)

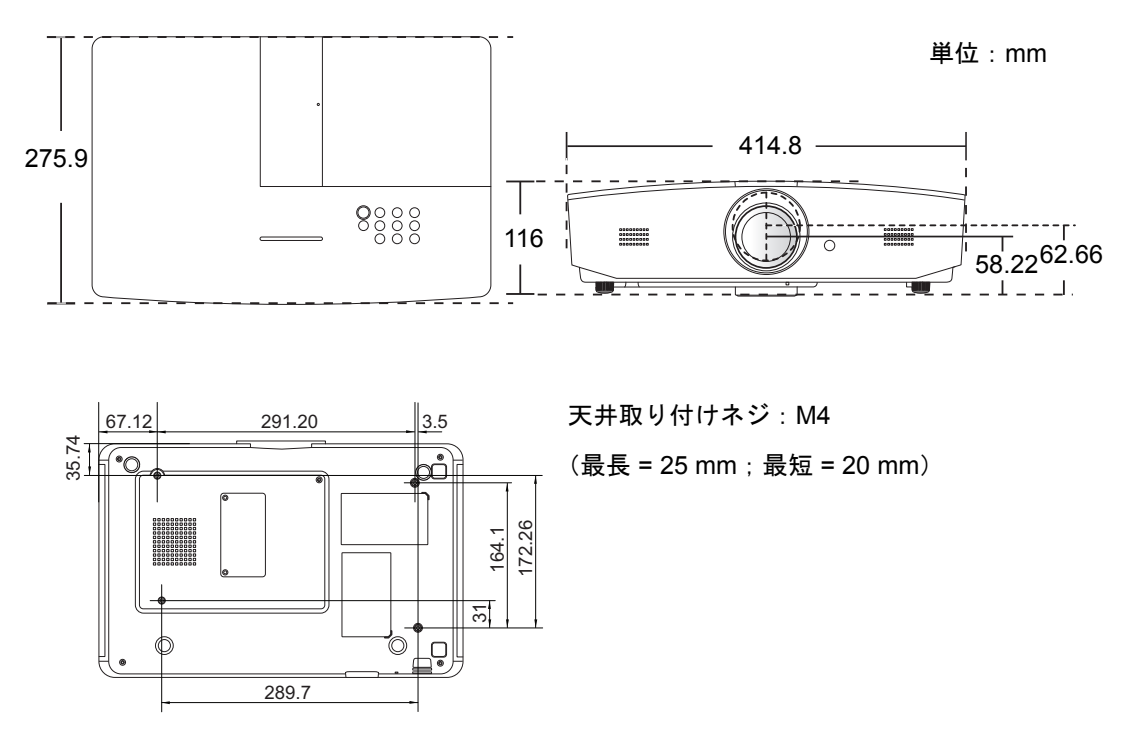

<span id="page-47-0"></span>タイミングチャート

# サポートされる **PC** 入力のタイミング

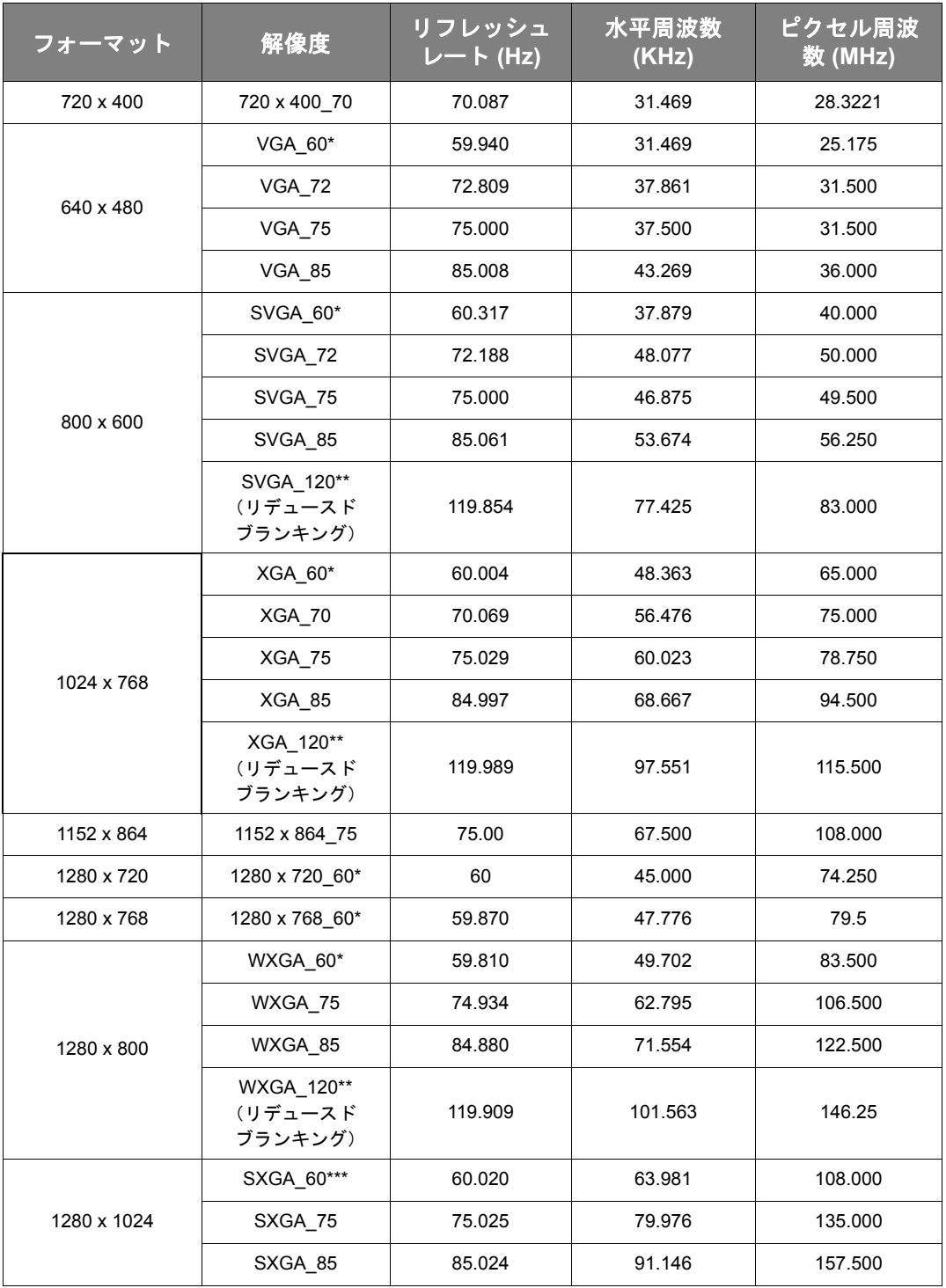

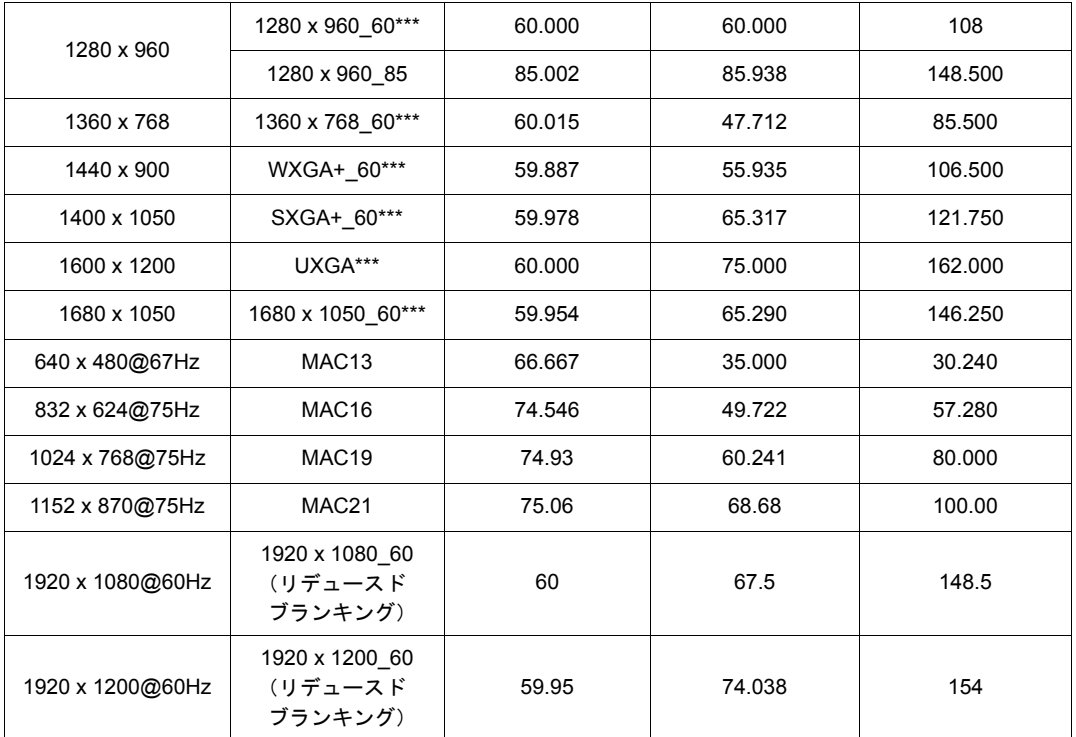

**\*Frame Sequential**、**Top-Bottom**、**Side By Side** フォーマットの **3D** 信号に対応するタイミング。

**\*\*Frame Sequential** フォーマットの **3D** 信号に対応するタイミング。

**\*\*\*Top-Bottom** または **Side By Side** フォーマットの **3D** 信号に対応するタイミング。

上記のタイミングは、**EDID** ファイルと **VGA** グラフィック カードの制限により、サポートされない場合があり ます。一部のタイミングを選択できない場合もあります。

サポートされる **HDMI (HDCP)** 入力のタイミング

| フォーマット      | 解像度                              | 垂直周波数<br>(Hz) | 水平周波数<br>(KHz) | ピクセル周波<br>数 (MHz) |
|-------------|----------------------------------|---------------|----------------|-------------------|
| 640 x 480   | VGA_60*                          | 59.940        | 31.469         | 25.175            |
|             | <b>VGA 72</b>                    | 72.809        | 37.861         | 31.500            |
|             | <b>VGA 75</b>                    | 75.000        | 37.500         | 31.500            |
|             | <b>VGA_85</b>                    | 85.008        | 43.269         | 36.000            |
| 720 x 400   | 720 x 400 70                     | 70.087        | 31.469         | 28.3221           |
|             | SVGA 60*                         | 60.317        | 37.879         | 40.000            |
|             | SVGA 72                          | 72.188        | 48.077         | 50.000            |
|             | SVGA 75                          | 75.000        | 46.875         | 49.500            |
| 800 x 600   | SVGA 85                          | 85.061        | 53.674         | 56.250            |
|             | SVGA 120**<br>(リデュースド<br>ブランキング) | 119.854       | 77.425         | 83.000            |
|             | XGA 60*                          | 60.004        | 48.363         | 65.000            |
|             | XGA_70                           | 70.069        | 56.476         | 75.000            |
|             | <b>XGA 75</b>                    | 75.029        | 60.023         | 78.750            |
| 1024 x 768  | XGA_85                           | 84.997        | 68.667         | 94.500            |
|             | XGA 120**<br>(リデュースド<br>ブランキング)  | 119.989       | 97.551         | 115.500           |
| 1152 x 864  | 1152 x 864 75                    | 75.00         | 67.500         | 108.000           |
| 1280 x 720  | 1280 x 720 60*                   | 60            | 45.000         | 74.250            |
| 1280 x 768  | 1280 x 768 60*                   | 59.870        | 47.776         | 79.5              |
| 1280 x 800  | WXGA 60*                         | 59.810        | 49.702         | 83.500            |
|             | WXGA 75                          | 74.934        | 62.795         | 106.500           |
|             | WXGA 85                          | 84.880        | 71.554         | 122.500           |
|             | WXGA_120**<br>(リデュースド<br>ブランキング) | 119.909       | 101.563        | 146.25            |
| 1280 x 1024 | SXGA_60***                       | 60.020        | 63.981         | 108.000           |
|             | SXGA_75                          | 75.025        | 79.976         | 135.000           |
|             | SXGA_85                          | 85.024        | 91.146         | 157.500           |
| 1280 x 960  | 1280 x 960_60***                 | 60.000        | 60.000         | 108               |
|             | 1280 x 960_85                    | 85.002        | 85.938         | 148.500           |

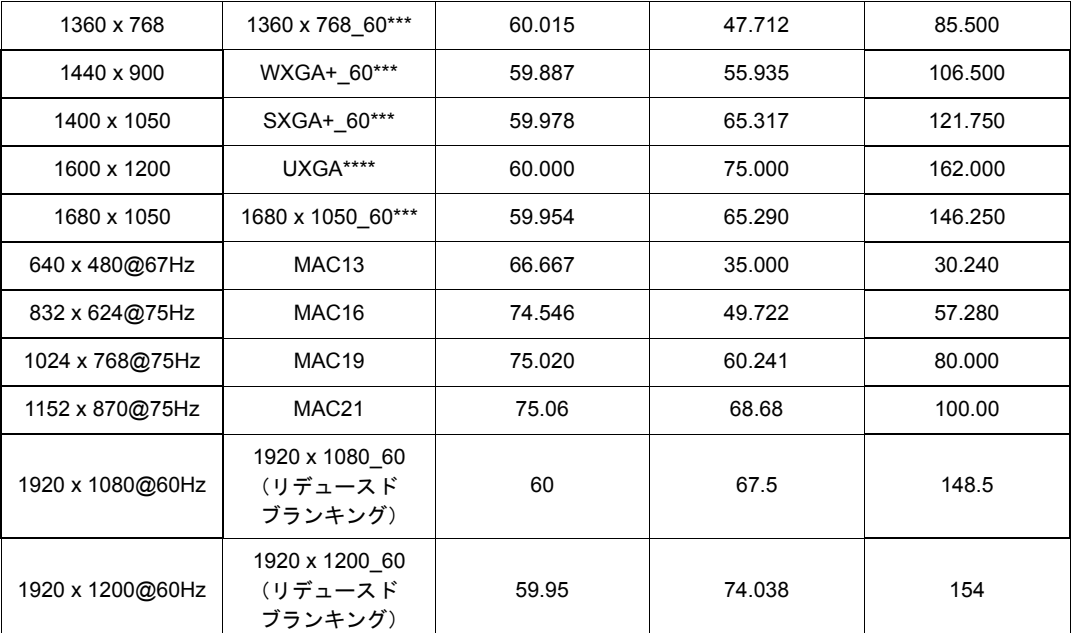

**\*Frame Sequential**、**Top-Bottom**、**Side By Side** フォーマットの **3D** 信号に対応するタイミング。

**\*\*Frame Sequential** フォーマットの **3D** 信号に対応するタイミング。

**\*\*\*Top-Bottom** または **Side By Side** フォーマットの **3D** 信号に対応するタイミング。

**\*\*\*\*Top-Bottom** フォーマットの **3D** 信号に対応するタイミング。

上記のタイミングは、**EDID** ファイルと **VGA** グラフィック カードの制限により、サポートされない場合があり ます。一部のタイミングを選択できない場合もあります。

| タイミング       | 解像度         | 垂直周波数 (Hz) | 水平周波数 (KHz) | ピクセル周波数<br>(MHz) |
|-------------|-------------|------------|-------------|------------------|
| 480i*       | 720 x 480   | 59.94      | 15.73       | 27               |
| 480p        | 720 x 480   | 59.94      | 31.47       | 27               |
| 576i        | 720 x 576   | 50         | 15.63       | 27               |
| 576p        | 720 x 576   | 50         | 31.25       | 27               |
| 720/50p**   | 1280 x 720  | 50         | 37.5        | 74.25            |
| 720/60p**   | 1280 x 720  | 60         | 45.00       | 74.25            |
| 1080/24P**  | 1920 x 1080 | 24         | 27          | 74.25            |
| 1080/25P    | 1920 x 1080 | 25         | 28.13       | 74.25            |
| 1080/30P    | 1920 x 1080 | 30         | 33.75       | 74.25            |
| 1080/50i*** | 1920 x 1080 | 50         | 28.13       | 74.25            |
| 1080/60i*** | 1920 x 1080 | 60         | 33.75       | 74.25            |
| 1080/50P    | 1920 x 1080 | 50         | 56.25       | 148.5            |
| 1080/60P    | 1920 x 1080 | 60         | 67.5        | 148.5            |

**\*Frame Sequential** フォーマットの **3D** 信号に対応するタイミング。

**\*\*Frame Sequential** または **Top-Bottom** フォーマットの **3D** 信号に対応するタイミング。

**\*\*\*Side By Side** フォーマットの **3D** 信号に対応するタイミング。

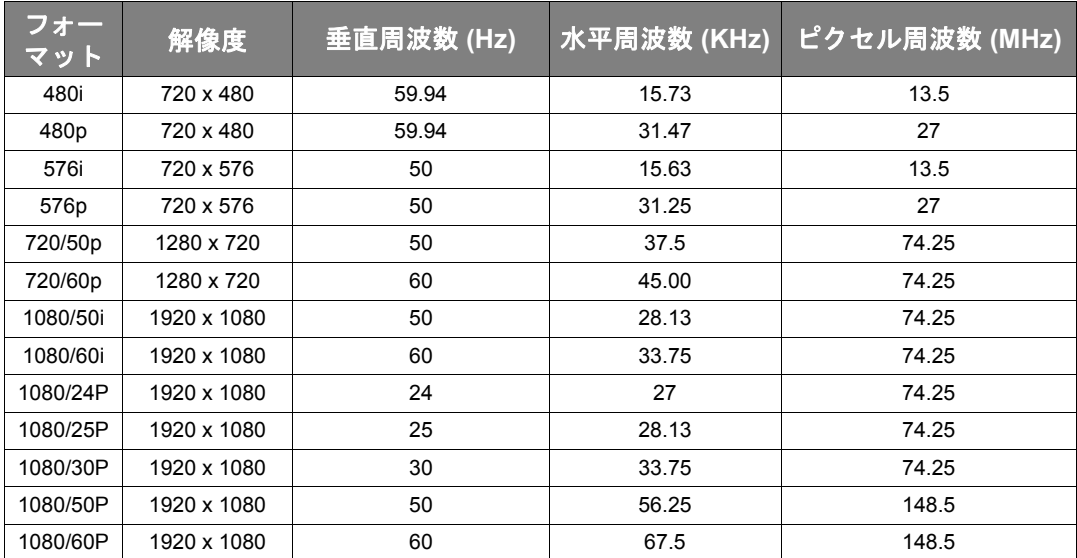

# コンポーネント **YPbPr** 入力用にサポートされているタイミング

# **S** ビデオ **/** ビデオ入力用にサポートされているタイミング

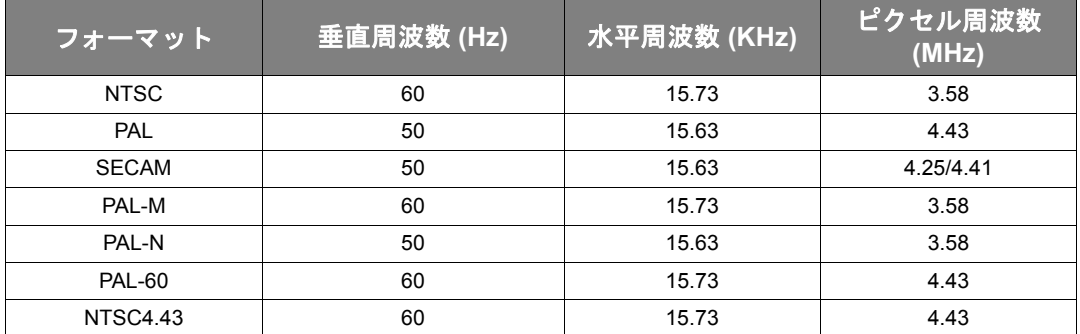

# <span id="page-52-0"></span>保証と著作権について

# <span id="page-52-1"></span>保証

JVC は、本製品が正常に使用および保管される場合に限り、本製品の材料および製造上の瑕疵 がないことを保証します。

保証を受ける際には、購入日の証明が必要となります。保証期間中に本製品に瑕疵があること が判明した場合、JVC の全責任と、お客様に対する全面的な補償は、瑕疵のある部品の交換 (工賃を含む)に限られます。保証サービスを受ける場合は、製品を購入した販売店に直ちに 連絡してください。

重要:お客様が JVC の文書による指示に従わずに操作を行った場合はこの保証は無効となりま す。特に本製品は環境湿度と高度は取扱説明書に記載される環境要件を満たす必要がありま す。また、ホコリが立ちやすい場所での使用はお止めください。この保証により、お客様には 特定の法的権利が与えられます。また、在住している国によっては、お客様にその他の権利が 与えられることもあります。

# <span id="page-52-2"></span>著作権

Copyright © 2015。All rights reserved。本書のいかなる部分も、JVC の事前の書面による同意 なく、電子的、機械的、磁気的、光学的、化学的、手動その他の手段を問わず、複製、転載、 改変、検索システムへの保存、他言語またはコンピュータ言語への翻訳を行うことはでき ません。

すべての商標と登録商標の所有権は、各社に帰属します。

# <span id="page-52-3"></span>おことわり

JVC は、明示的または暗示的を問わず、本書の内容に関して、特に保証、商業的可能性、特定 目的への適合性に関しては、いかなる表明または保証もいたしません。さらに、JVC は本書を 改定する権利と、このような改定や変更についていかなる人物に対しても通知する義務を負う ことなく内容を変更できる権利を有しています。